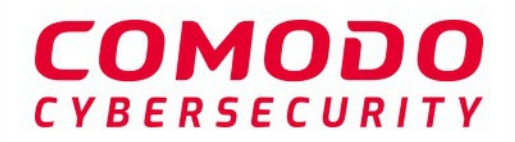

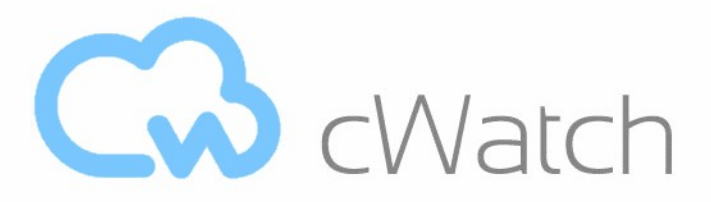

# Comodo  **cWatch Web Security**

Software Version 5.9

# Quick Start Guide

Guide Version 5.9.040220

Comodo Security Solutions 1255 Broad Street Clifton, NJ 07013

- cWatch Web Security is a cloud-based security intelligence service that continuously monitors and protects websites against millions of attacks and threats.
- In addition to **[website protection](https://cwatch.comodo.com/)**, cWatch includes content delivery network (CDN) and backup services.

This document explains how you can purchase licenses, add websites for protection, and use the cWatch interface.

- **[Purchase website licenses](#page-1-0)**
- **[Login to cWatch](#page-3-0)**
- **[Add websites](#page-5-0)**
- **[Setup cWatch features](#page-8-0)** 
	- **[DNS](#page-8-1)**
	- **[SSL](#page-10-0)**
	- **[Malware scans](#page-20-1)**
		- **[Automatic config](#page-20-0)**
		- **[Manual config](#page-22-0)**
	- **CDN**
	- **Web firewall policies**
- **[Add the Trust Seal to your sites](#page-30-0)**
- **[Backup your site](#page-33-1)**
	- **[Purchase a backup license](#page-33-0)**
	- **[Backup configuration](#page-35-1)**
		- **[Site backup](#page-35-0)**
		- **[Database backup](#page-36-0)**
		- **[Backup schedule](#page-38-0)**
		- **[Notifications](#page-39-1)**
		- **[Exclusions](#page-39-0)**
		- **[Manual backup and restore](#page-40-0)**
- **[Use the cWatch Interface](#page-53-0)**

### <span id="page-1-0"></span>Purchase Website Licenses

If you haven't done so already, please choose a cWatch plan at **<https://cwatch.comodo.com/plans.php>**.

Available license types are:

- **Basic**
- Pro
- Premium

**General notes**

- You can purchase licenses from the cWatch website at **<https://cwatch.comodo.com/plans.php>**. You can also purchase them from within the cWatch console after creating an account.
- Licenses are charged per-website. Sub-domains are not covered if you buy a license for a primary domain. For example, you would need to buy separate licenses for domain.com and mail.domain.com.

- You can add multiple license types to your account if you want to implement different protection levels on different sites.
- You can associate websites with licenses in the cWatch interface. See **[Add Websites](#page-5-0)** for more details.
- You can only purchase backup licenses after you have purchased a cWatch license. See '**[Purchase a](#page-33-0)  [Backup License](#page-33-0)**' if you need help with this.

The following table shows the features and services with each license:

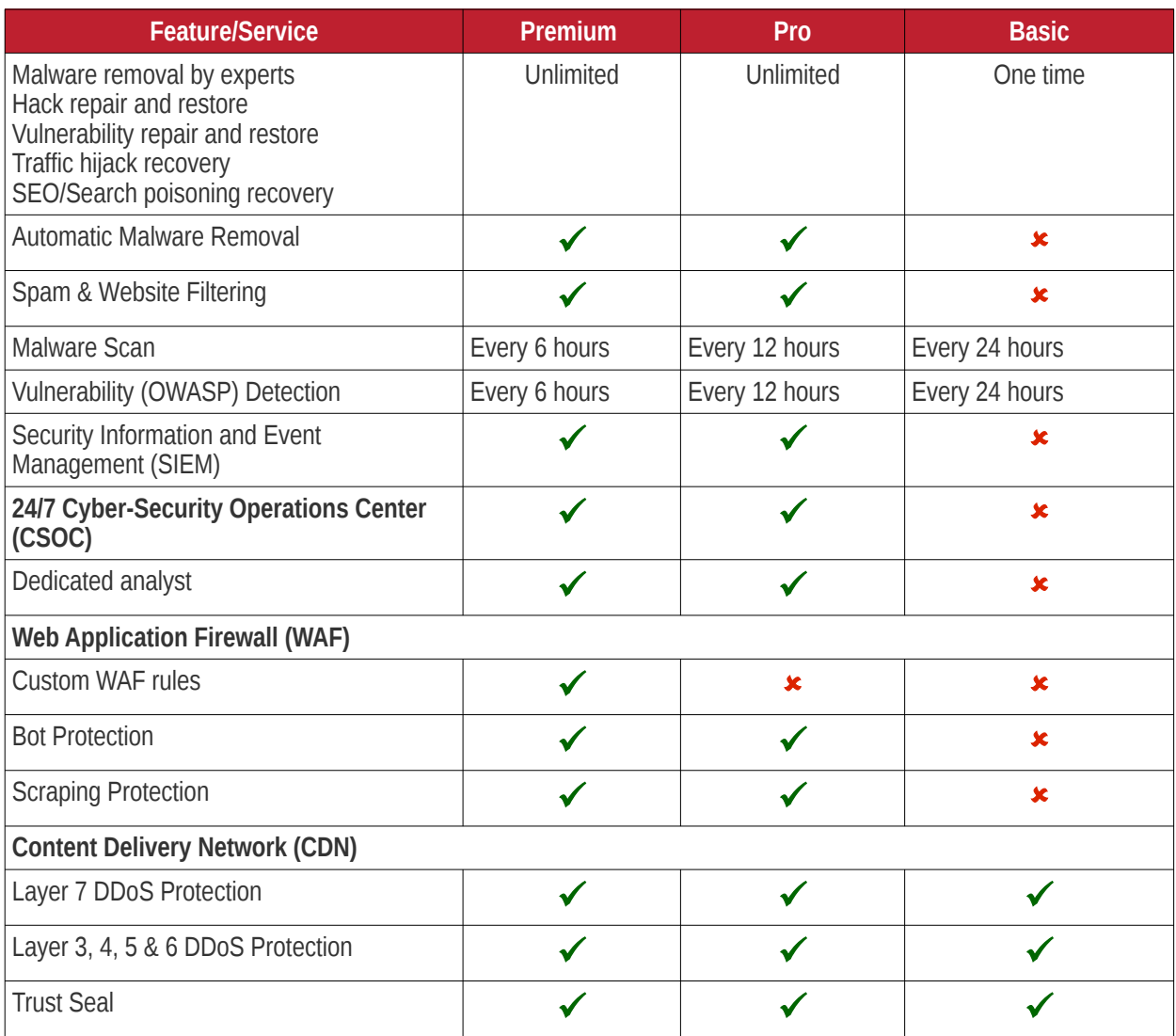

After completing a purchase:

- **New users** A Comodo account will be created for you at **[https://accounts.comodo.com](https://accounts.comodo.com/)**. We will send you an email containing your subscription ID and an account activation link.
- **Existing users** We will send you a confirmation mail containing your license key.
- Please save your license key in a safe location.
- Next, login to cWatch at **<https://login.cwatch.comodo.com/login>**

### <span id="page-3-0"></span>Login to cWatch

You can login into cWatch at **<https://login.cwatch.comodo.com/login>** using any browser:

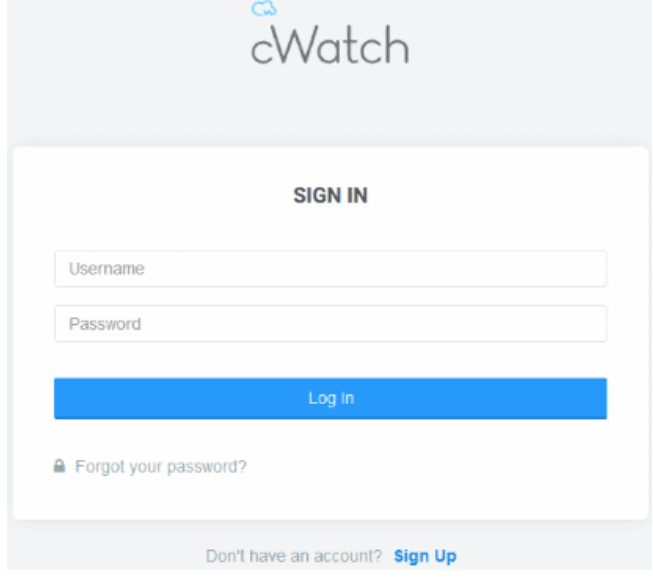

#### **First time Login**:

- Get your username and password from the cWatch confirmation email.
- After logging in, please change your password immediately for security reasons.

#### <span id="page-3-1"></span>**Lost Passwords**

- Click 'Forgot your password?' to reset your password.
- Enter your mail address, complete the Captcha, and click 'Submit' on the confirmation screen:

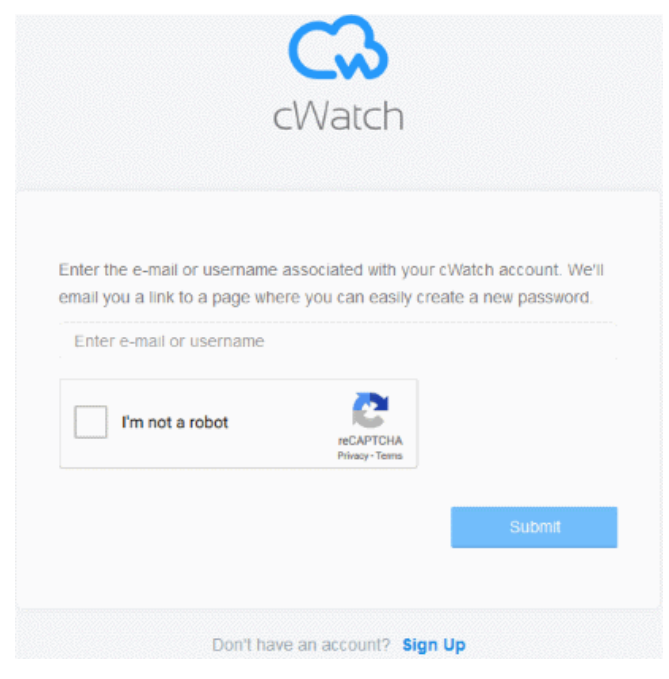

- You will receive a password reset mail.
- Click 'Reset Password' to open the password creation page.
- Enter a password and confirm it:

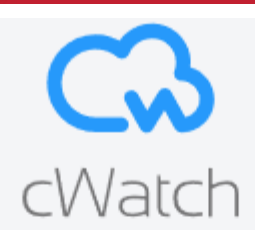

**Create Password** 

Cancel

rnmnnn

Please enter a new password in the fields below.

#### **New Password**

New password

#### **Confirm New Password**

Re-type new password

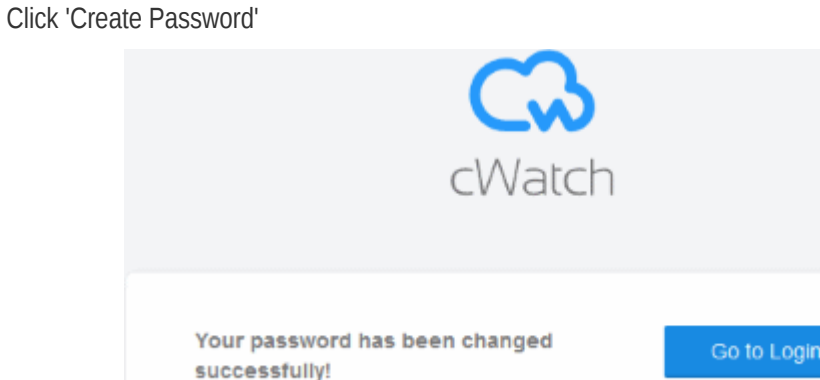

• Click 'Go to Login' to access your account with your new password.

Note – The password is valid for 90 days and you must reset it after this period. The reset process is the same as explained in the **[lost password](#page-3-1)** section.

### <span id="page-5-0"></span>Add Websites

- Your first step is to add websites to cWatch so you can activate protection and use the content delivery network (CDN).
- The number of sites you can add depends on your license.
- Once added, you can configure malware scanning, threat monitoring, CDN, and backup settings for each site. See the next section, **[Configure your Websites](#page-8-0)**, for more details.

#### **Add a new domain**

• Login to cWatch at **<https://login.cwatch.comodo.com/login>** with your Comodo account credentials.

The cWatch dashboard shows any existing sites as tiles. New users should only see the 'Add New Site' tile.

• Click the 'Add New Site' tile, or the 'Add Site' button at top-right:

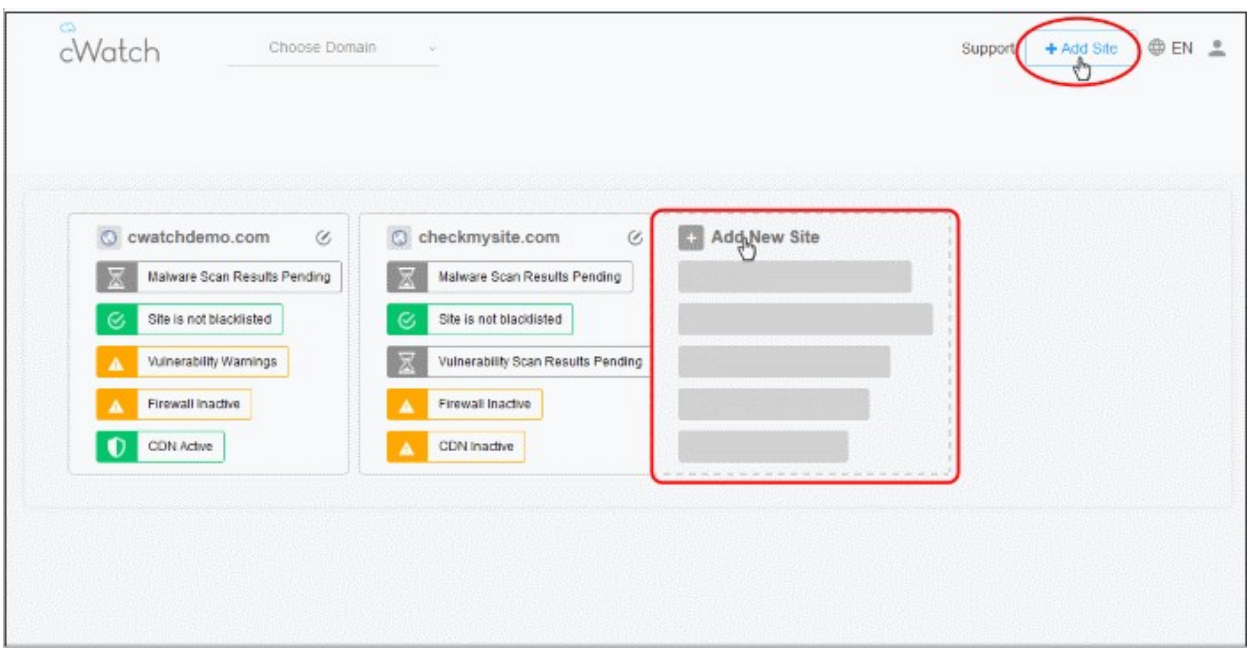

First, enter the domain you want to add:

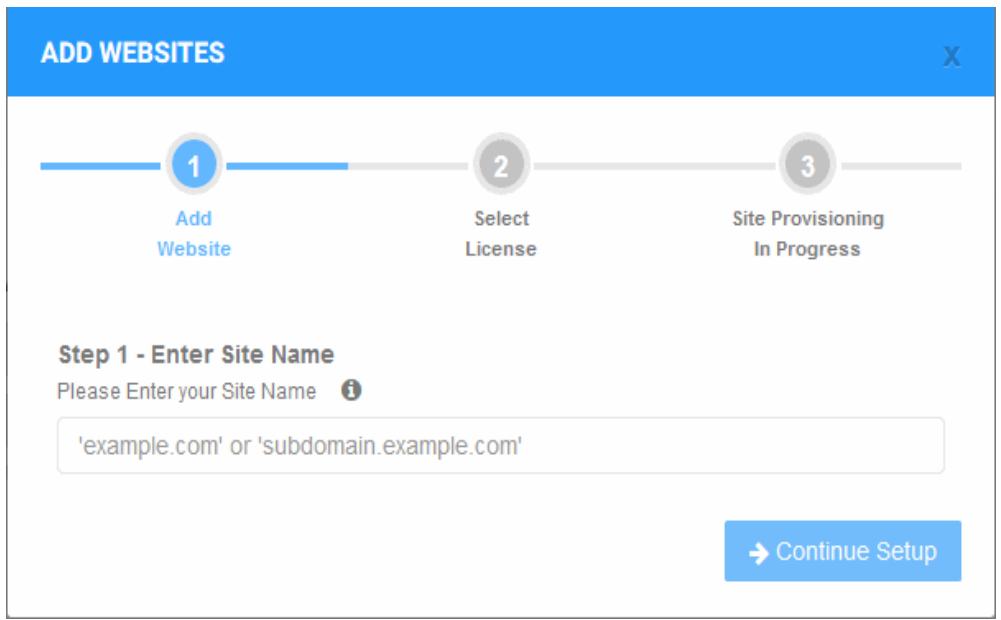

The wizard has three steps:

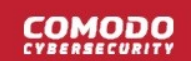

- **[Step 1 Register your website](#page-6-1)**
- **[Step 2 Select License](#page-6-0)**
- **[Step 3 Finalization](#page-7-0)**

#### <span id="page-6-1"></span>**Step 1 - Register your website**

• Enter the domain name of the site you want to register. Do not include 'www.' at the start.

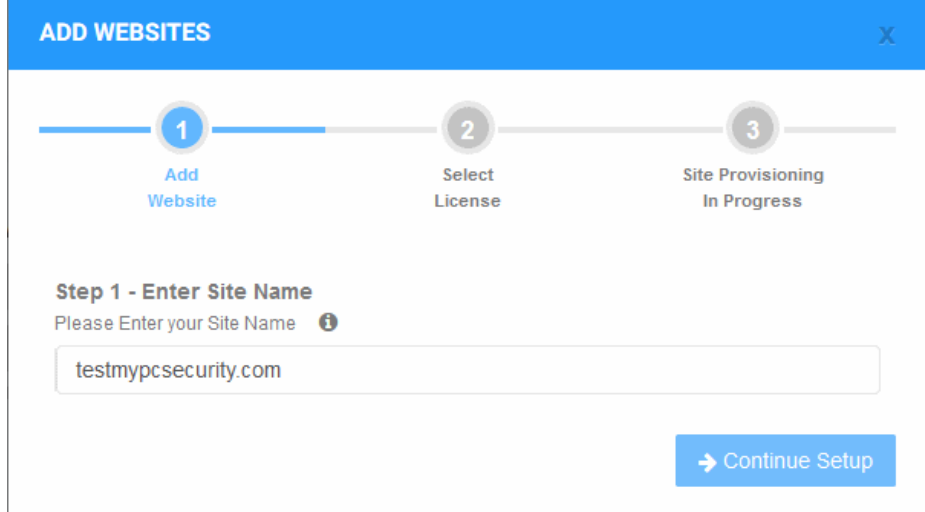

• Click 'Continue Setup' to move to the next step.

#### <span id="page-6-0"></span>**Step 2 - Select License**

Next, choose the license you want to apply to the site.

- cWatch features vary according to license type.
- The drop-down lists all licenses that you have purchased.
- Choose the license you want to apply to the site then click 'Finish':

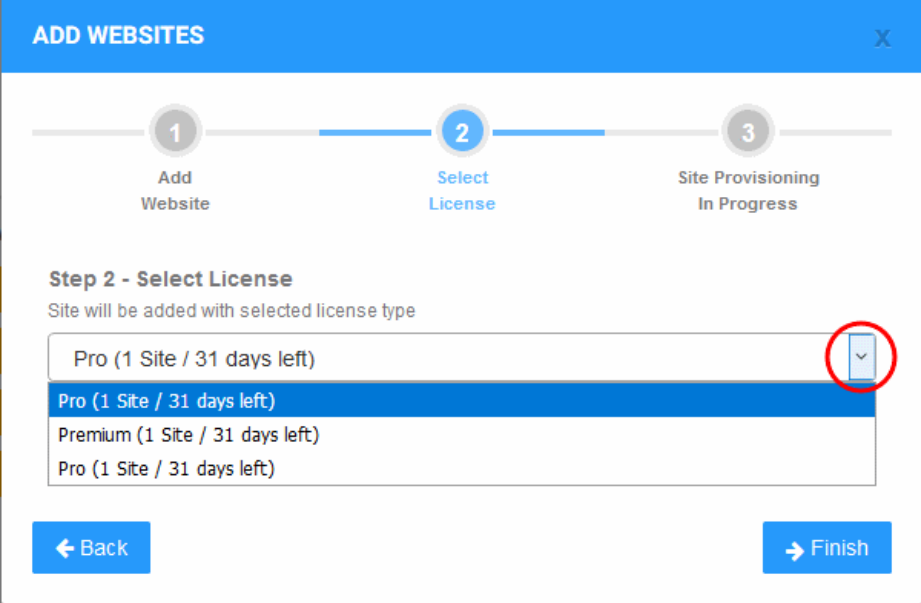

#### <span id="page-7-0"></span>**Step 3 - Finalization**

The final stage is automatic - cWatch will provision your site:

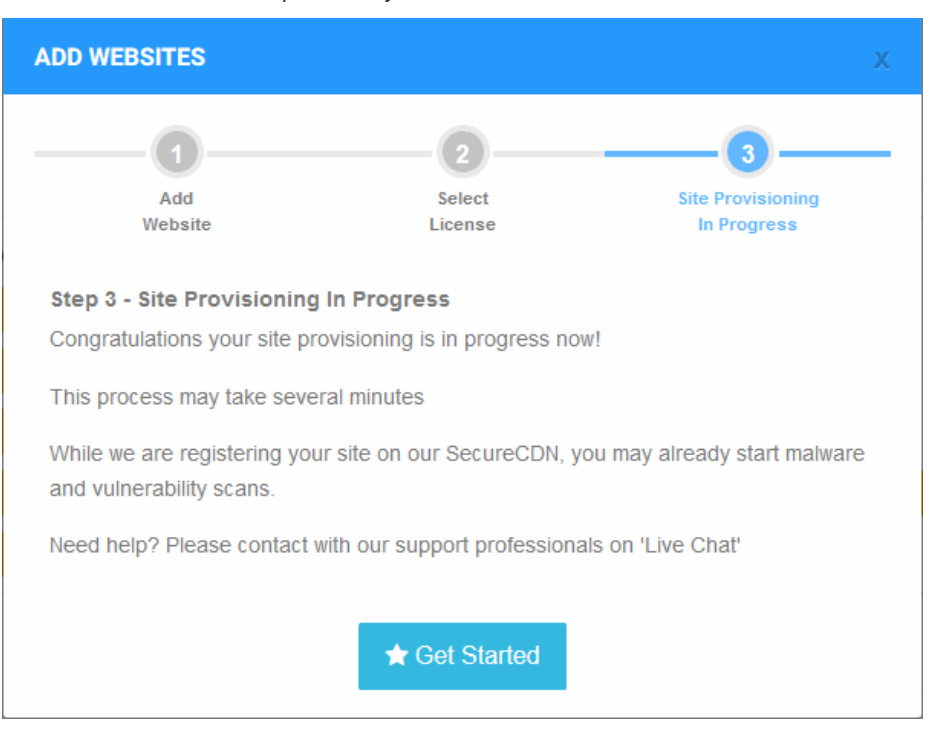

You will see the following message when the process is complete:

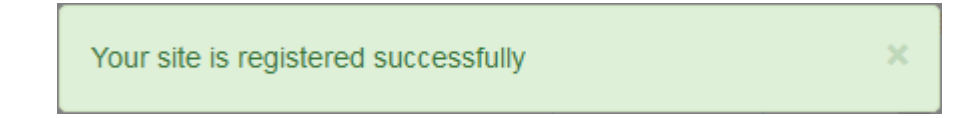

The next sections cover how to enable protection and configure your sites.

- Click 'Get Started' to open the site's 'Overview' page
- The overview page lets you configure malware and vulnerability scans, firewall rules, CDN settings, and more.

#### **Note**:

- cWatch auto-generates a CNAME DNS record for the website you just added.
- You need to add this record to the DNS entry for your domain. This will activate the content delivery network (CDN) on the site.
- View the CNAME record:
	- Select a website in the drop-down at top-left of the dashboard
	- Select the 'DNS' tab (or click the hamburger button and select 'DNS')
	- The CNAME record is shown under 'DNS'
- Your web host may be able to help you add the CNAME. Guidance is also available at **<https://support.google.com/a/topic/1615038?hl=en>**.

**Tip**: You can skip this step for now and add the CNAME to DNS later. See **[DNS Configuration](#page-8-1)** for help with this.

• A basic website scan will run on the site immediately after it has been added. This is a first-level check for threats and requires no configuration. Any discovered vulnerabilities are shown in the results at the end of the scan. See '**[Website Scans](https://help.comodo.com/topic-285-1-848-15277-Website-Scans.html)**' for more information about this.

### <span id="page-8-0"></span>Setup cWatch Features

The next steps are to:

- **[Configure DNS](#page-8-1)**. This lets you enable cWatch site monitoring, the content delivery network, and the web application firewall (WAF).
- **[Configure your SSL certificate](#page-10-0)**. Doing so allows cWatch to inspect encrypted, https traffic.
- **[Configure Malware Scans](#page-20-1)**. Schedule regular virus scans on your website. You can also run scans ondemand if you wish.
- **Configure the CDN**. This improves site performance by serving your website from the location closest to your visitor.
- **Configure the Web Application Firewall (WAF).** The firewall keeps your site online by automatically blocking a wide range of attacks, including DDOS attacks, SQL injection and cross-site scripting.
- **Configure the Trust Seal**. The trust seal is a website badge which tells visitors your site is protected by the leading name in online security. See **Add Trust Seal to Your Websites** for more details.
- **Configure Website Backup**. Back up your website and database. You can restore your website with a single click in the event of data loss.

### <span id="page-8-1"></span>DNS Configuration

- Select a website from the drop-down at top-left then choose 'DNS'
- You need to change your site's authoritative DNS server to Comodo DNS to enable cWatch protection, the content delivery network, and the Web Application Firewall (WAF).
	- The DNS page shows the authoritative name servers (NS) for your site. You can use these to configure DNS settings.
- After switching to Comodo DNS, you should use this page for DNS management instead of your web host's DNS management page. For example, you can add new 'CNAME' and 'A' records, change MX records, and more.

#### **Configure DNS settings on your site**

- Open the cWatch dashboard
- Select the target website from the menu at top-left
- Click the 'DNS' tab
	- Or click the hamburger button and select 'DNS'
- Click 'Next' to fetch your existing DNS records:

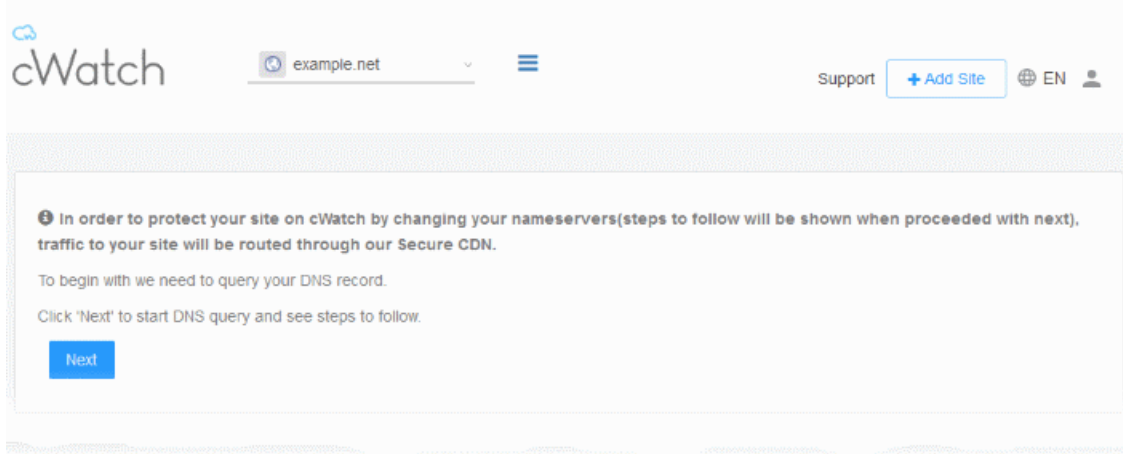

• You need to go to your site's DNS management page and enter the new name servers.

#### • cWatch will show your site's name server (NS) details as follows:

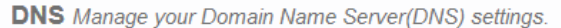

To use our Secure Content Delivery Network (CDN) and Web Application Firewall (WAF), you need to change vour domain's authoritative DNS servers, which are also referred to as nameservers. For your reference, here are nameservers you've been assigned.

It may take up to 24 hours for DNS changes to be processed globally. There will be no downtime when you switch your name servers. Without any interruption your traffic will roll from your old name servers to new name servers. Throughout this switch your site will remain available.

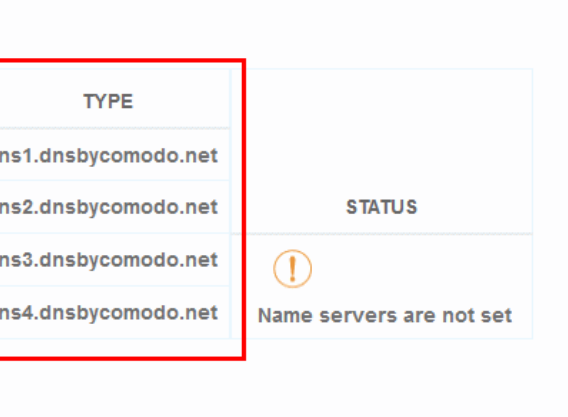

Not sure how to change nameservers? Try: https://support.google.com/domains/answer/3290309?hl=en Still need a help? Please contact our support professionals

#### **DNS Records**

A, AAAA, and CNAME records can have their traffic routed through the Cyber Secure CDN system. Add more records using the form below, and click the activate button next to each record to route traffic through Cyber Secure CDN

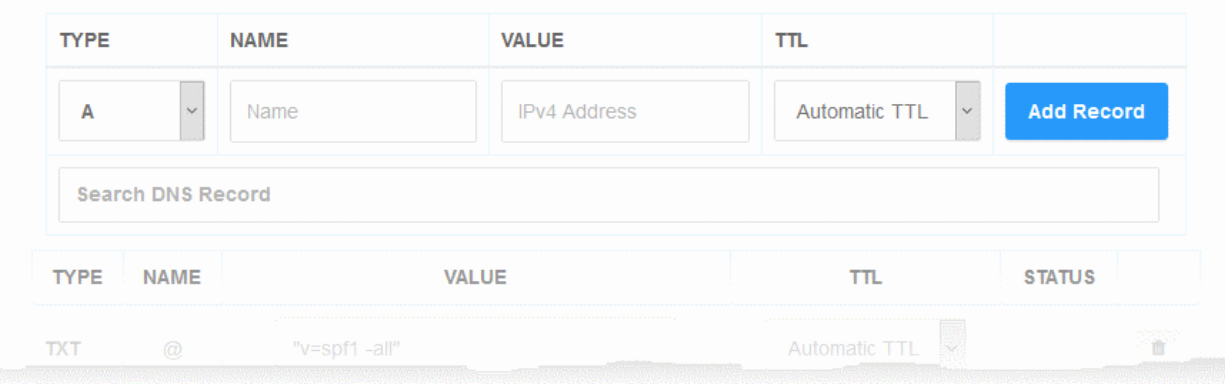

• See **<https://support.google.com/domains/answer/3290309?hl=en>** if you need help to change nameservers.

You can view whether the change was successful in the cWatch interface:

- Select the target website from the menu at top-left
- Click the 'DNS' tab
	- or click the hamburger button and select 'DNS'
- Look in the 'Status' column:

**DNS** Manage your Domain Name Server(DNS) settings.

To use our Secure Content Delivery Network (CDN) and Web Application Firewall (WAF), you need to change your domain's authoritative DNS servers, which are also referred to as nameservers. For your reference, here are nameservers you've been assigned.

If may take up to 24 hours for DNS changes to be processed globally. There will be no downtime when you switch your name servers. Without any interruption your will roll from your old name servers to ney

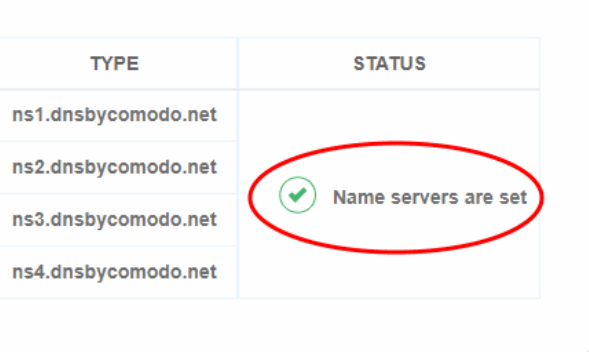

- It may take up to 24 hours for the DNS changes to propagate
- There is no site downtime when you switch name servers. It is a seamless transition.

#### **Note**:

- You have to use the cWatch interface to manage your DNS records once you have changed to Comodo DNS. You can no longer do these changes in your web host's DNS management page.
- For example, changes to your MX records must be done in cWatch. See '**[Manage DNS Records](https://help.comodo.com/topic-285-1-848-12463-DNS-Configuration.html#manage_dns_records)**' in the cWatch admin guide for more.

### <span id="page-10-0"></span>SSL Configuration

- Select a website from the drop-down at top-left
- Click the 'SSL' tab
- SSL certificates identify a website's owner, and encrypt all data that passes between the site and a visitor's browser.

There are two ways to deploy a certificate:

#### **1) Bring your own SSL certificate**

- Upload your site's existing certificate to the cWatch CDN edge servers. Recommended for most customers.
- This will secure the traffic between your site (the origin server) and the cWatch CDN.
- See **[Upload your own SSL Certificate](#page-11-0)** to find out how to deploy your certificate

#### **2) Get a free SSL certificate**

• Deploy a free certificate from Comodo to the CDN Edge servers. Again, this will encrypt traffic between your site and the CDN.

You need to configure your site to use Comodo DNS in order to get the free certificate. There are two ways to do this:

a) Change your domain's authoritative DNS servers to Comodo DNS

OR

b) Enter DNS records explicitly

Help to configure DNS is available in **[Activate CDN for a Website](https://help.comodo.com/topic-285-1-848-13908-Activate-CDN-for-a-Website.html)**.

See **[Install Complimentary SSL Certificate](#page-14-0)** for help to deploy your free certificate.

#### <span id="page-11-0"></span>**Upload your own SSL Certificate**

- Open the cWatch dashboard
- Select the target website from the menu at top-left
- Click the 'SSL' tab
	- Or click the hamburger button and select 'SSL'

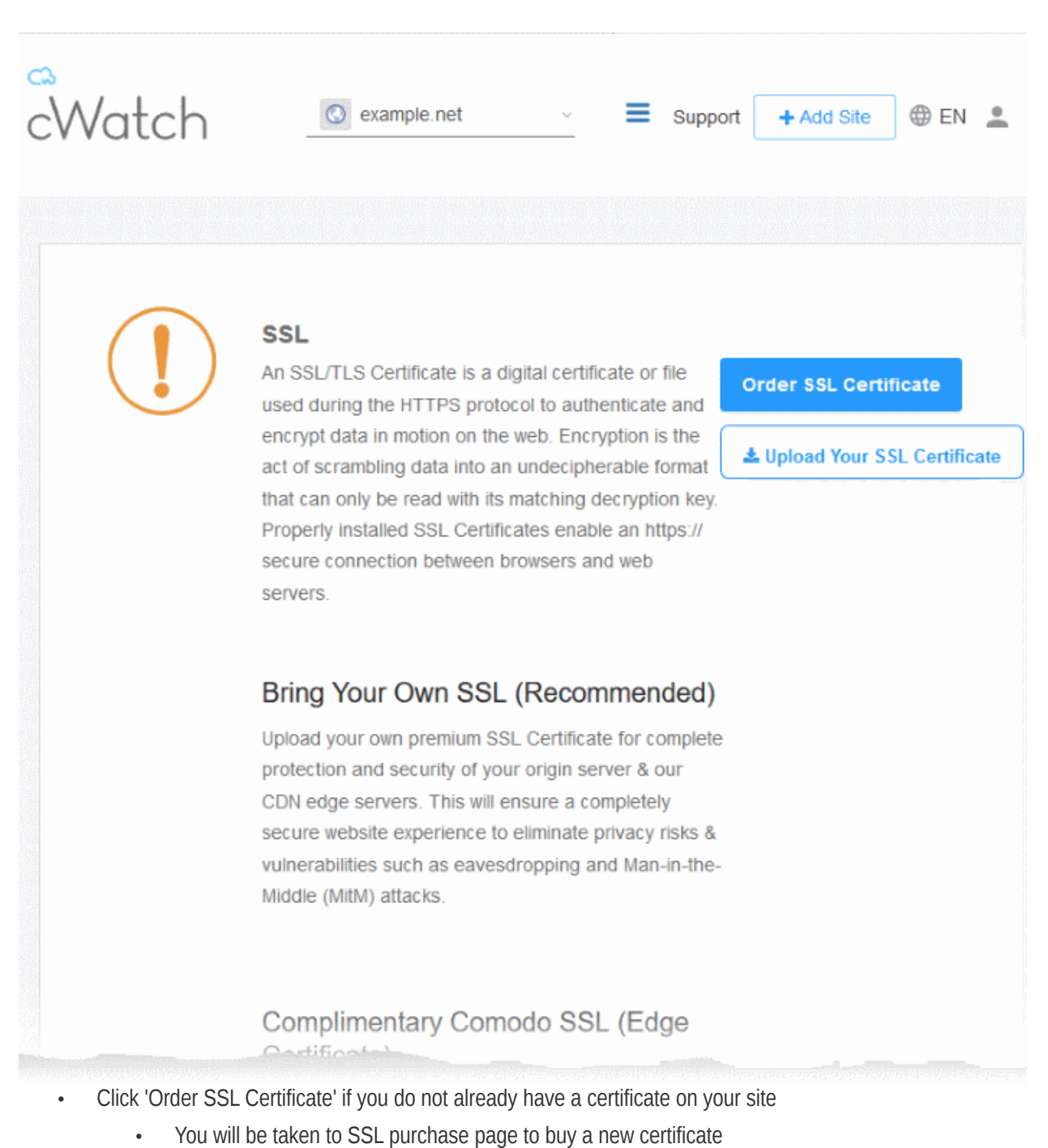

- You can install the certificate on your web-server then upload it to cWatch.
- Click 'Upload Your SSL Certificate' to submit your existing certificate:

#### **SSL**

An SSL/TLS Certificate is a digital certificate or file used during the HTTPS protocol to authenticate and encrypt data in motion on the web. Encryption is the act of scrambling data into an undecipherable format that can only be read with its matching decryption Properly installed SSL Certificates enable an https:// secure connection between browsers and web

#### **Order SSL Certificate**

& Upload Your SSL Certificate

لسهك

#### **UPLOAD YOUR CERTIFICATE**

#### (i) Certificate

Paste the certificate PEM content that you received upon issuance of your SSL Certificate.

#### (i) SSL Chain Certificate (Optional)

Paste all of the intermediate certificates required to verify the subject identified by the end certificate.

#### (i) Certificate Key

Paste your certificate's Private Key. This is needed to encrypt data that is sent out. We safely store all private keys. NEVER share your key with anyone other than us.

Paste certificate PEM content...

Paste chain certificate content...

Paste private key PEM content...

**COM** 

חהחו

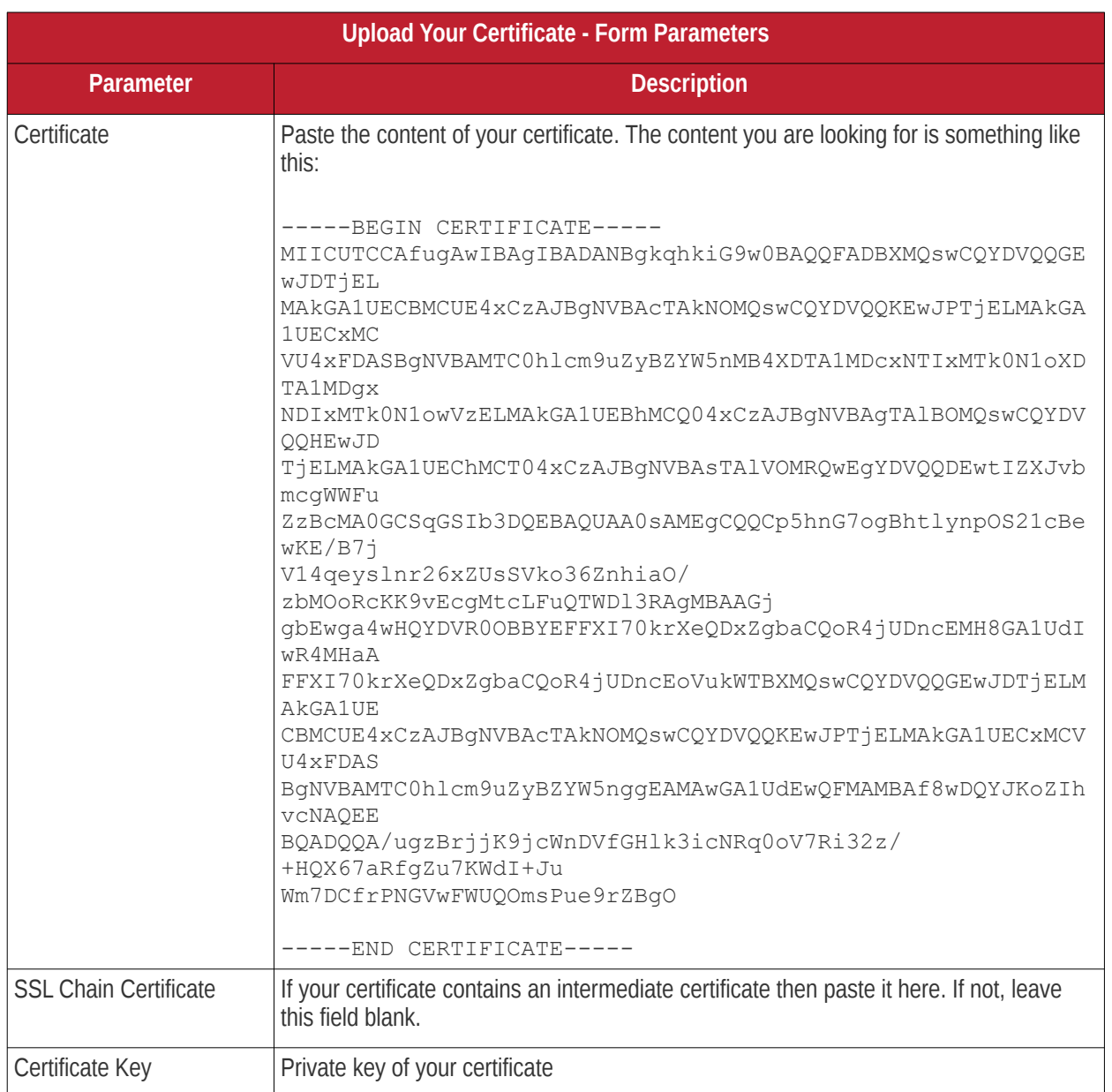

• Click 'Upload Your SSL Certificate'

The SSL certificate will be uploaded to the CDN edge servers.

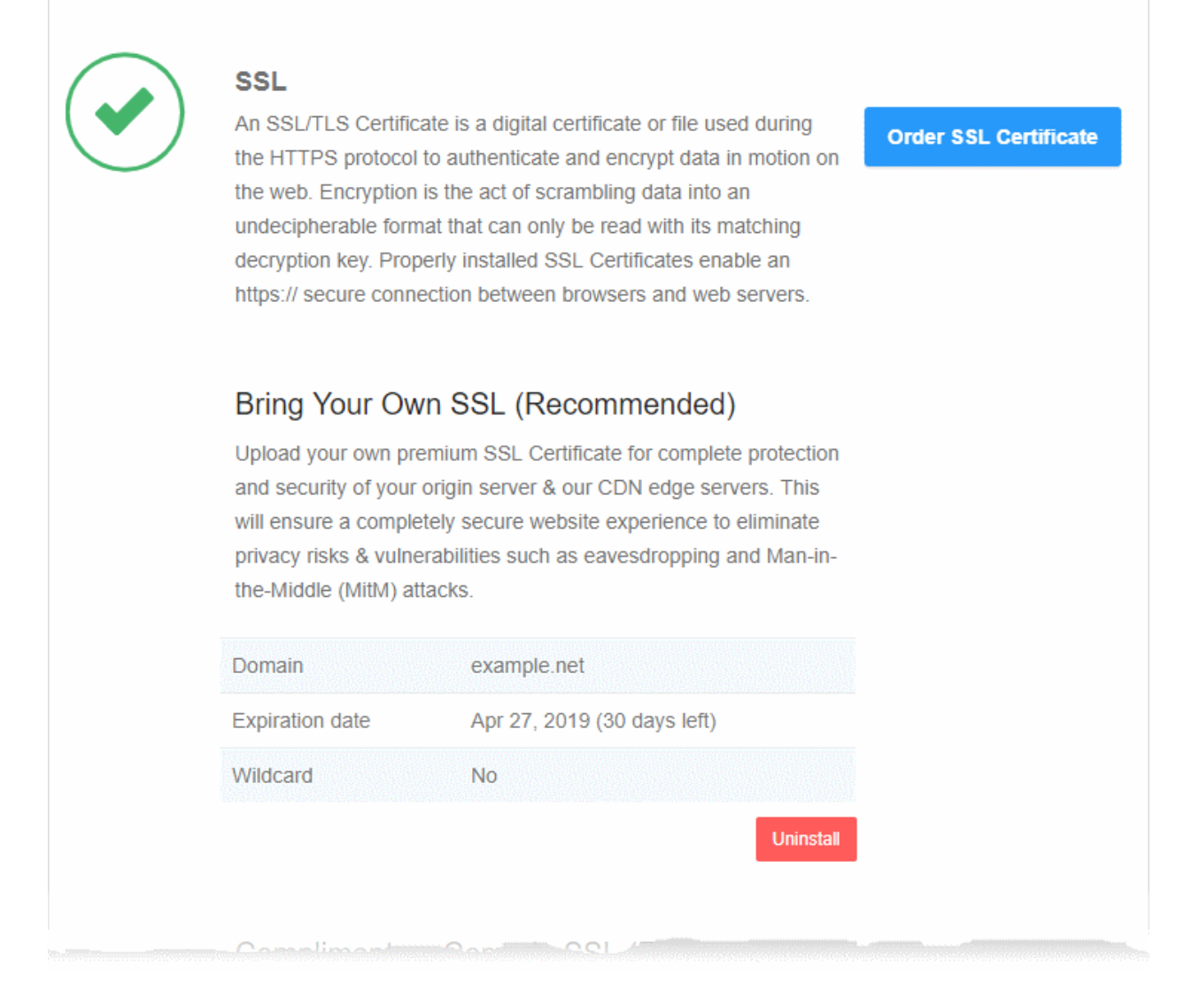

Once uploaded, traffic between the CDN and your website visitors is encrypted. Since the certificate is already installed on your site, the communication between the origin and the CDN is also encrypted.

#### <span id="page-14-0"></span>**Install Complimentary SSL Certificate**

- Open the cWatch dashboard
- Select the target website from the menu at top-left
- Click the 'SSL' tab
	- Or click the hamburger button and select 'SSL'
- Scroll down to 'Complimentary Comodo SSL (Edge Certificate)':

### Complimentary Comodo SSL (Edge Certificate)

Automatically enable a FREE basic encryption-only SSL certificate to secure the CDN edge server connection. This complimentary solution will NOT secure the connection between your origin server (where your site is hosted) and the our web CDN (where your site will be cached) unless you have a certificate installed at your origin server. Data sent from the CDN edge to your origin server will be unencrypted and vulnerable. To fully secure your website, you'll need to bring your own SSL certificate and upload or purchase one and upload. See above option.

**Option A -**Change your domain's authoritative DNS

> Click for more details

### **Create CNAME record** pointed back to us

> Click for more details

You have two options to enable the free certificate:

- **[Option A Change your domain's authoritative DNS servers to Comodo](#page-15-0)** Applies if you have already pointed your name servers to Comodo authoritative DNS.
- **[Option B Create a CNAME record which points to Comodo](#page-17-0)** Applies if you have entered explicit DNS records to your domain's DNS settings

#### <span id="page-15-0"></span>**Option A - Change your domain's authoritative DNS servers to Comodo**

**Prerequisite** - You have configured the site to use Comodo DNS by adding the name server (NS) records.

• The NS records are available in the 'DNS' and 'CDN' > 'Settings' > 'Activation' pages of the site.

See **[DNS Configuration](#page-8-1)** for more details.

- Scroll to 'Option A Change your domain's authoritative DNS servers to Comodo'
- Select 'Click here for more details'

### **Option A -Change your domain's** authoritative DNS

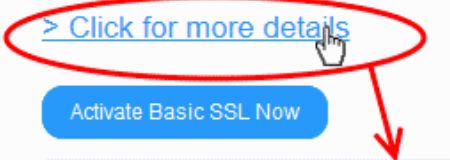

In order to have FREE SSL Certificate installed to your website you must change your domain's authoritative DNS servers to ours. Click 'Domain' tab to follow the instructions.

Automatically enable a FREE basic encryption-only SSL certificate to secure the CDN edge server connection. This complimentary solution will **NOT** secure the connection between your origin server (where your site is hosted) and the our web CDN (where your site will be cached). Data sent from the CDN edge to your origin server will be unencrypted and vulnerable. To fully secure your website, you'll need to 'Bring your own SSL' option

### **Create CNAME record** pointed back to us > Click for more details

• Click the 'Activate Basic SSL Now' button

- The process will take a few minutes to complete.
- Once activated, you can see the certificate in 'Settings' > 'SSL', listed under 'Complimentary Comodo SSL (Edge Certificate)'.

### Complimentary Comodo SSL (Edge Certificate)

Automatically enable a FREE basic encryption-only SSL certificate to secure the CDN edge server connection. This complimentary solution will NOT secure the connection between your origin server (where your site is hosted) and the our web CDN (where your site will be cached) unless you have a certificate installed at your origin server. Data sent from the CDN edge to your origin server will be unencrypted and vulnerable. To fully secure your website, you'll need to bring your own SSL certificate and upload or purchase one and upload. See above option.

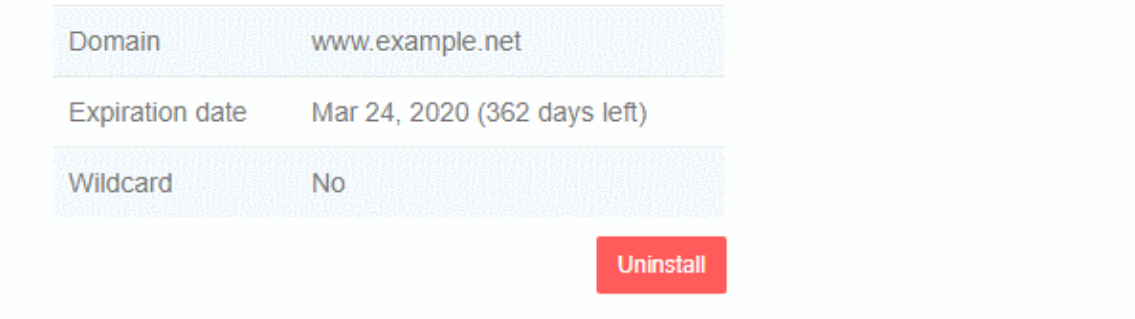

- The certificate is valid for one year and is set for auto-renewal.
- Note This certificate encrypts the connection between the CDN servers, which host a copy of your site, and your website visitors.
- It does not encrypt the traffic between your web-server and the CDN edge servers.
- You need to upload your own certificate to encrypt CDN <--> origin site traffic. See '**[Upload your own SSL](#page-11-0)  [Certificate](#page-11-0)**' for more details.

#### <span id="page-17-0"></span>**Option B - Create a CNAME record which points to Comodo**

- Scroll to 'Option B Create CNAME record pointed back to Comodo'
- Select 'Click here for more details'
- Select 'Click here for more details' beside 'Option B Create CNAME record pointed back to Comodo'

rnn

ההחו

### Complimentary Comodo SSL (Edge Certificate)

Automatically enable a FREE basic encryption-only SSL certificate to secure the CDN edge server connection. This complimentary solution will NOT secure the connection between your origin server (where your site is hosted) and the our web CDN (where your site will be cached) unless you have a certificate installed at your origin server. Data sent from the CDN edge to your origin server will be unencrypted and vulnerable. To fully secure your website, you'll need to bring your own SSL certificate and upload or purchase one and upload. See above option.

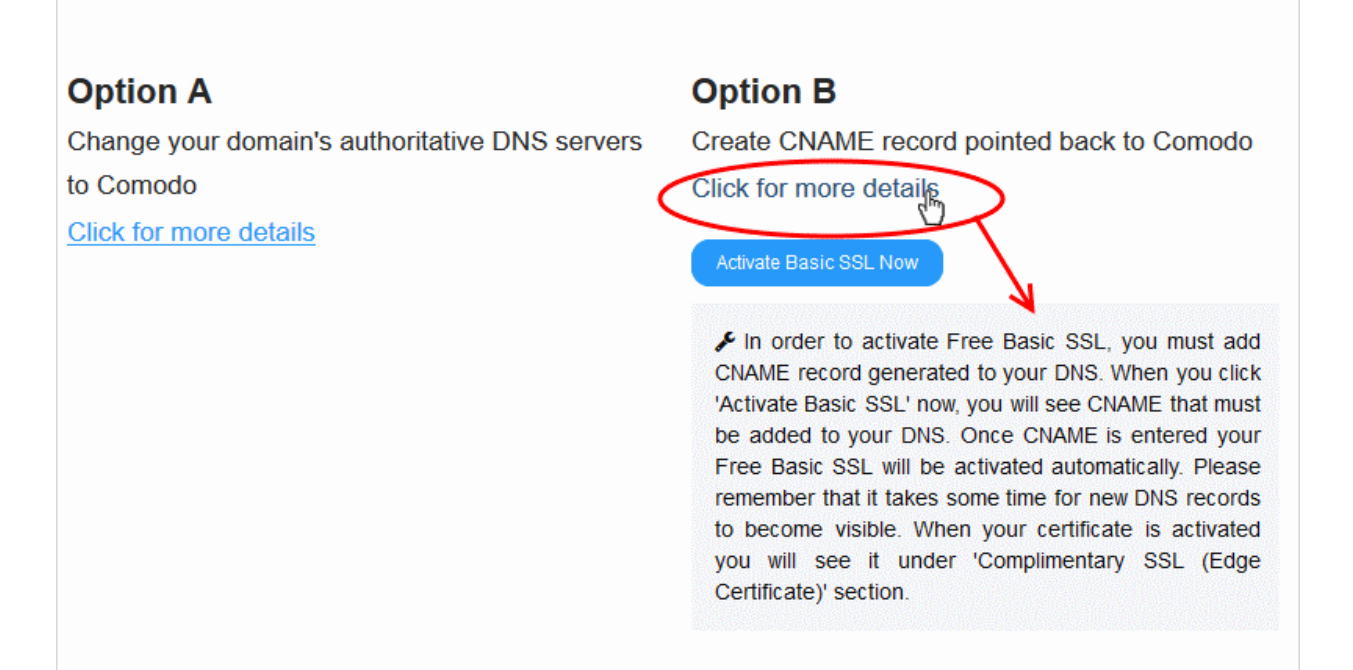

• Click the 'Activate Basic SSL Now' button:

гоморо

### **Option B**

Create CNAME record pointed back to Comodo

**Click for more details** 

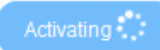

Activation may take a couple of hours. Please be patient. When your certificate is activated and installed, you will see it under 'Complimentary SSL (Edge Certificate)' section.

A in order to activate Free Basic SSL, you must add CNAME record generated to your DNS. When you click 'Activate Basic SSL' now, you will see CNAME that must be added to your DNS. Once CNAME is entered your Free Basic SSL will be activated automatically. Please remember that it takes some time for new DNS records to become visible. When your certificate is activated you will see it under 'Complimentary SSL (Edge Certificate)' section.

i. Add CNAME generated below to your DNS. Once you add these records to your DNS, your Free Basic SSL will be activated automatically.

**CNAME KEY:** 32cba9664abf865b2fafcc9a13ce99d4

**CNAME VALUE:** 2b62240e2e92177963e113516c4bba0c.3a43f61c206dce84bb456d6ac4a41964.comodoca.com

cWatch generates a CNAME record for domain control validation.

- Note down the 'CNAME KEY' and 'CNAME VALUE' records
- Go to your website's DNS management page and enter the 'CNAME KEY' and 'CNAME VALUE' records
- If you need more help regarding adding 'CNAME KEY' and 'CNAME VALUE' records, visit **<https://support.google.com/a/topic/1615038?hl=en>**
- After the CNAME records are added to your domain's DNS settings, the certificate will be activated and deployed to the edge servers. It may take up to two hours to complete.

Once activated, you can see the certificate listed under 'Complimentary Comodo SSL (Edge Certificate)'.

### Complimentary Comodo SSL (Edge Certificate)

Automatically enable a FREE basic encryption-only SSL certificate to secure the CDN edge server connection. This complimentary solution will NOT secure the connection between your origin server (where your site is hosted) and the our web CDN (where your site will be cached) unless you have a certificate installed at your origin server. Data sent from the CDN edge to your origin server will be unencrypted and vulnerable. To fully secure your website, you'll need to bring your own SSL certificate and upload or purchase one and upload. See above option.

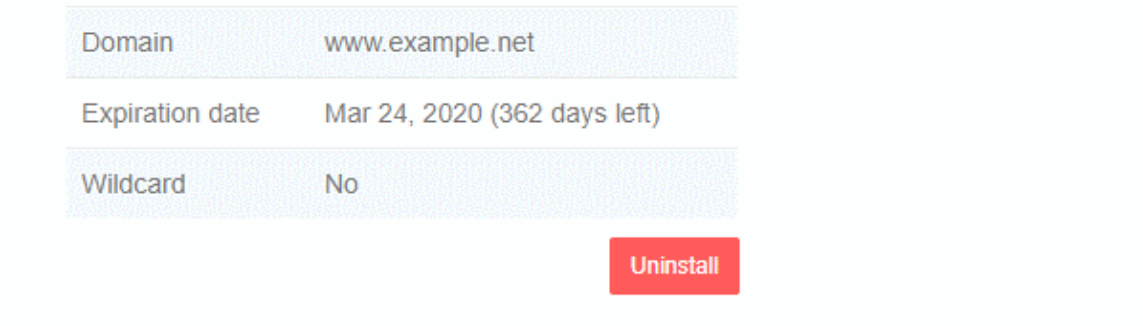

- Note This certificate encrypts the connection between the CDN servers, which host a copy of your site, and your website visitors.
- It does not encrypt the traffic between your web-server and the CDN servers.
- You need to upload your own certificate to encrypt CDN <--> origin site traffic. See 'Upload your own SSL Certificate' for more details. See '**[Upload your own SSL Certificate](#page-11-0)**' for more details.

### <span id="page-20-1"></span>Configure Malware Scans

- Select the website name then click 'Scan' > 'Server Side Scan' > 'Overview'
- You need to upload the cWatch scanner file to your site to activate malware scans.
- Once done, cWatch will run scheduled scans on all files hosted on the website. You can also run manual scans if required.

You can upload the file automatically or manually:

- **[Automatically](#page-20-0)** need to provide FTP details
- **[Manually](#page-22-0)** download the agent file then place it on your site

#### <span id="page-20-0"></span>Automatic Configuration

You need to provide FTP details for your site to enable automatic configuration. cWatch will use the details to upload the scanner agent.

- Open the cWatch dashboard
- Select the target website from the menu at top-left
- Click the 'Scan' tab then 'Server Side Scan' > 'Overview'
- Click 'Enable Scanner'
- Select 'Automatic' in the server side scanner box:

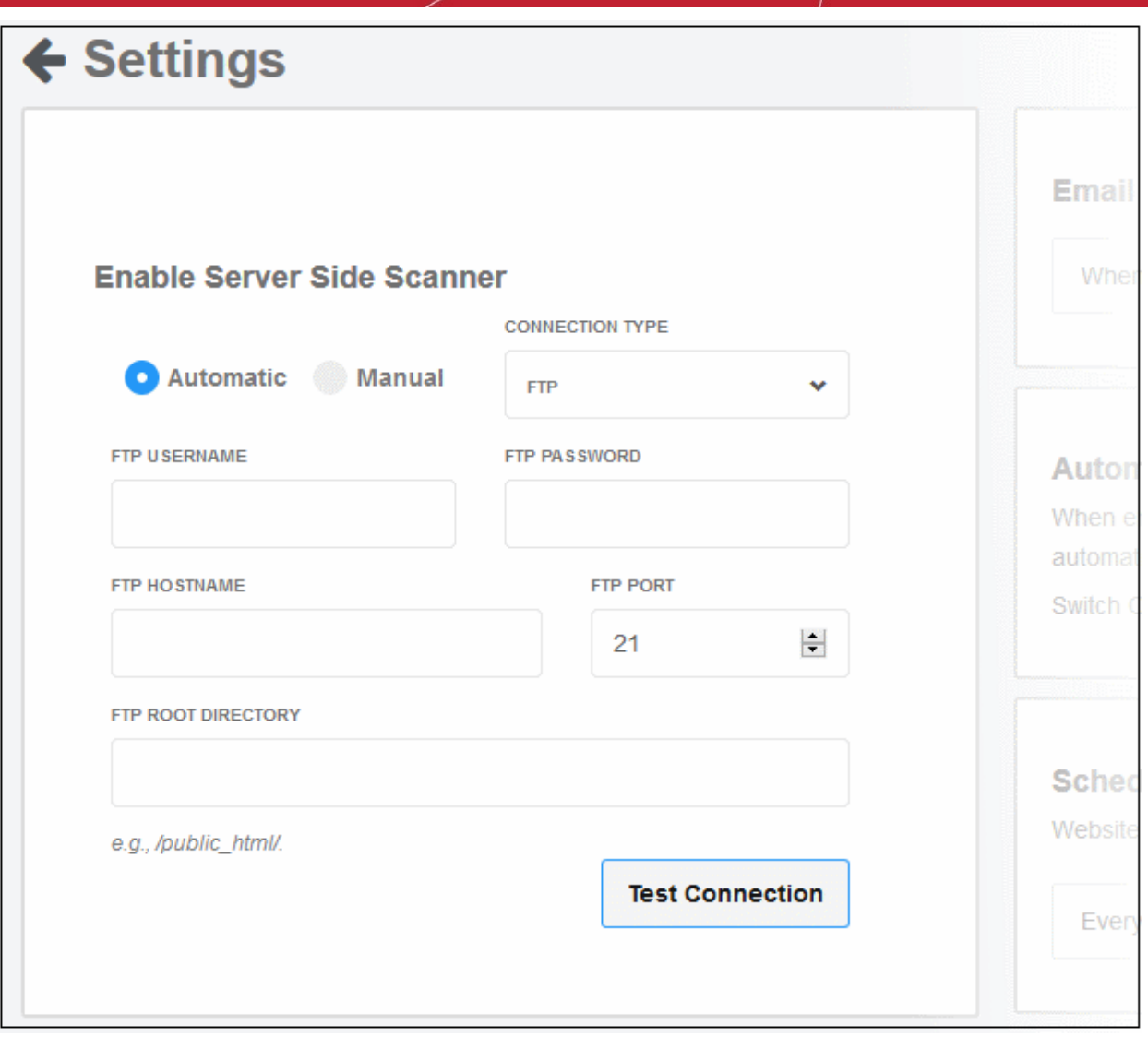

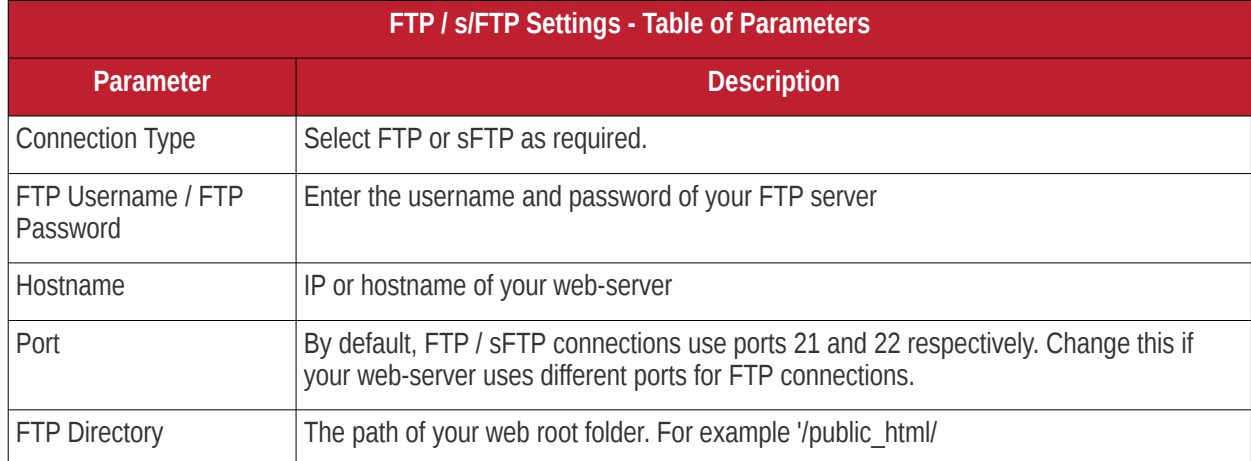

• **Test Connection** - Click this after completing all fields. cWatch will check your settings and, if successful, show a confirmation message as follows:

rnı

חהחו

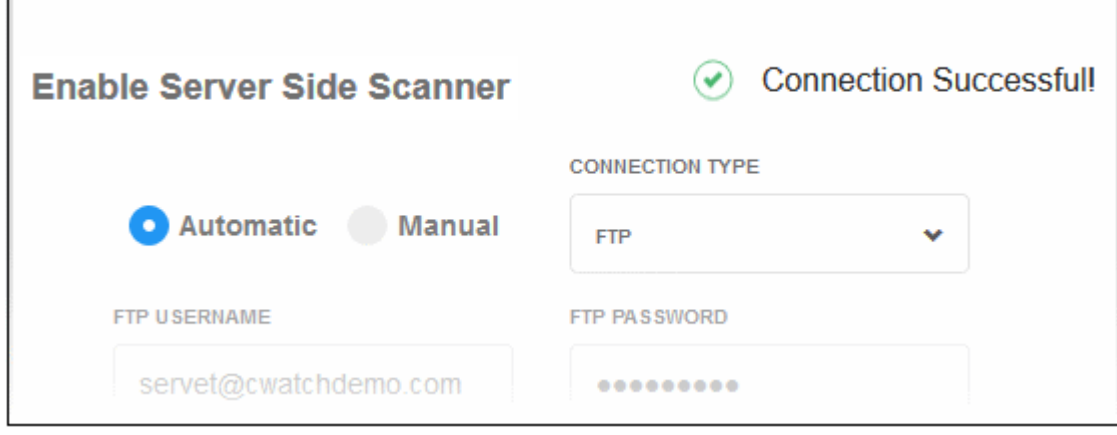

• Click 'Save'

cWatch will upload the agent to your site. You will see 'Server side scanner is enabled' if everything is successful.

#### **Add exceptions**

×

You can exclude files from the server-side scan as follows:

- Scroll down to the exclude file types section
- Type the extension of the file that you want to exclude. You must prefix the extension with \*. For example, \*.txt.
- Click '+'.
- Repeat the procedure to add more file extensions.
- Click 'Save'

#### <span id="page-22-0"></span>Manual Configuration

Manual configuration means downloading the agent file then copying it to your site. You need to place the file in a publicly accessible location so we can authenticate it and start the scans.

- Open the cWatch dashboard
- Select the target website from the menu at top-left
- Click the 'Scan' tab then 'Server Side Scan' > 'Overview'
- Click 'Enable Scanner'
- Select 'Manual' in the server side scanner box:

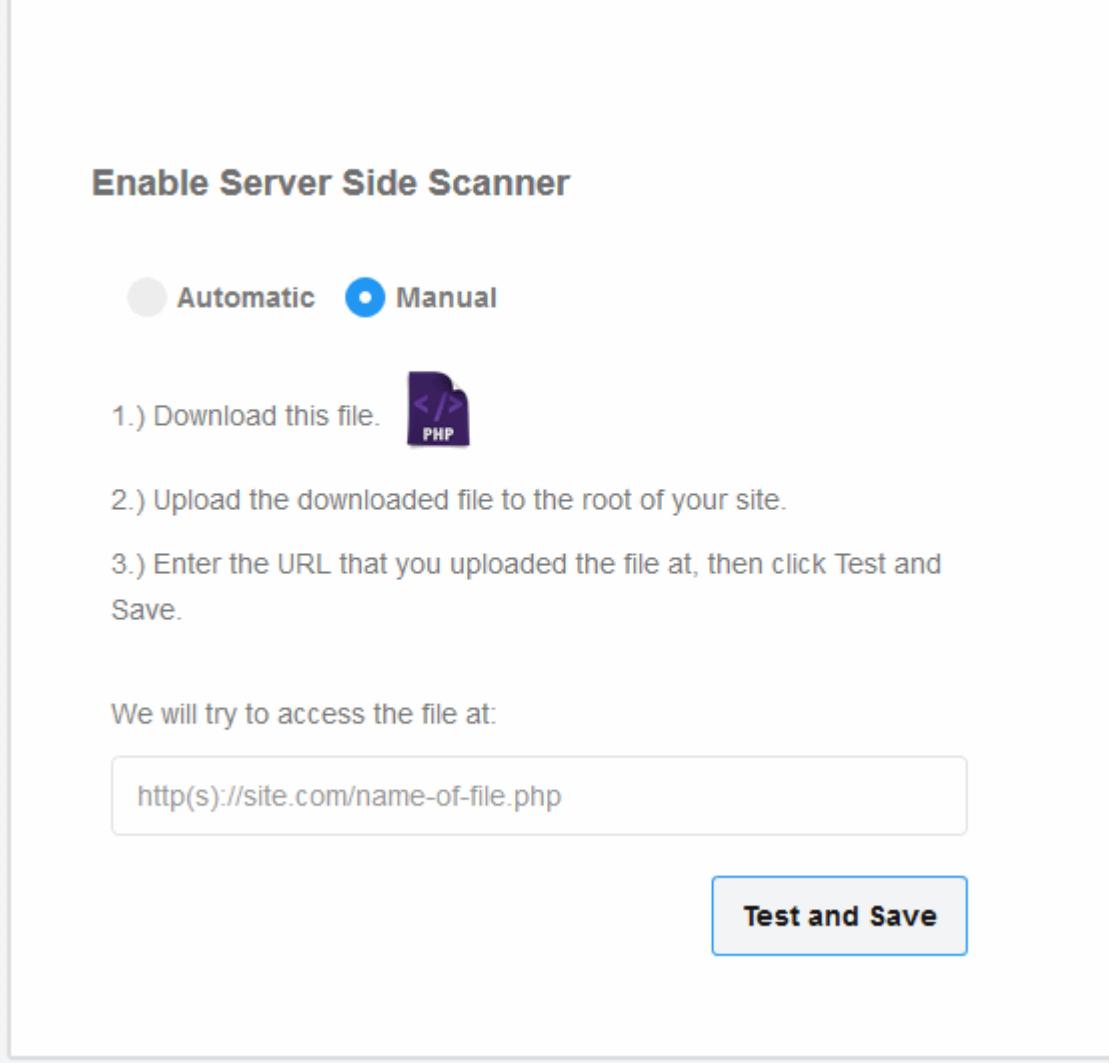

- Download the PHP file in step 1
- Upload the file to the root folder of your website. The file should be publicly accessible.
- Enter the URL of the uploaded file in the text field.
- Click 'Test and Save' to run the check.
- The scans will start after successfully completing the check.

#### **Add exceptions**

You can exclude files from the server-side scan as follows:

- Scroll down to the exclude file types section
- Type the extension of the file that you want to exclude. You must prefix the extension with \*. For example, \*.txt.
- Click '+'
- Repeat the procedure to add more file extensions
- Click 'Save'

### CDN Settings

• The content delivery network (CDN) improves the performance and security of your websites.

- Make sure you have configured the DNS settings of your website to use the CDN. See **[DNS Configuration](#page-8-1)** for more information.
- You can also configure DNS settings at 'CDN' > 'Settings' > 'Activation'. See **<https://help.comodo.com/topic-285-1-848-13908-Activate-CDN-for-a-Website.html>** if you want help with this.

Once configured, the CDN service will:

- Accelerate performance by serving your website from the data center closest to your visitor's location.
- Forward event logs to the Comodo CSOC team who will monitor your traffic for threats.
- Enable Comodo web application firewall (CWAF) protection for your domains. The CSOC team constantly improves the firewall rules to provide cutting edge protection for our customers.

#### **Configure CDN Settings**

- Open the cWatch dashboard
- Select the target website from the menu at top-left
- Click 'CDN' > 'Settings' > 'CDN'

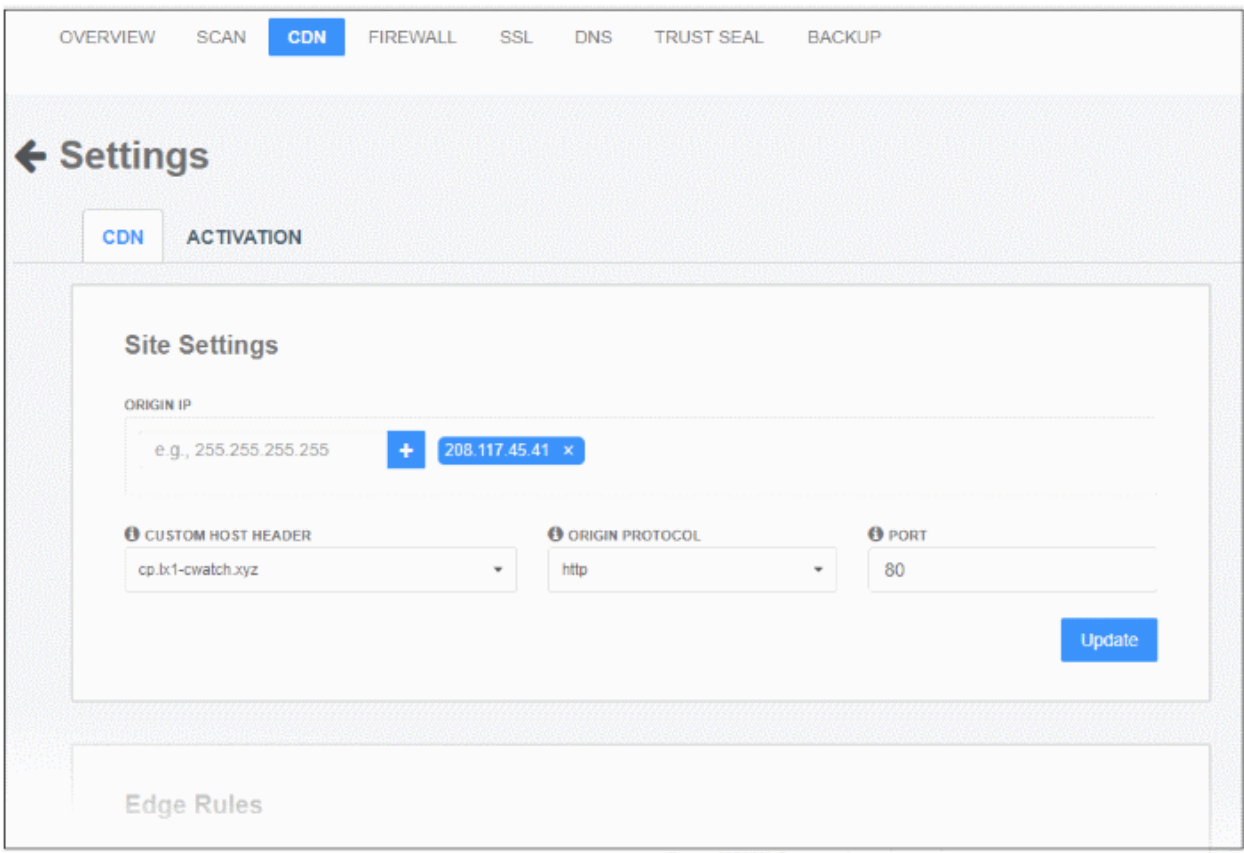

Click the following links for help with each box on the settings screen:

- **[Site Settings](#page-25-2)**
- **[Edge Rules](#page-25-1)**
- **[Cache Settings](#page-25-0)**
- **[Purge Files](#page-26-1)**
- **[Quick Configuration](#page-26-0)**

rnmnnn

#### <span id="page-25-2"></span>**Site Settings**

- **Origin IP** The website's IP address. The CDN will collect the site's content from this IP.
	- Enter the site's IP then click the '+' button. You can add multiple origin addresses. The CDN will load balance from the list of origins.
- **Custom Host Header** Enter the domain name of the origin website. For example, simply enter **[www.yourwebsite.com](http://www.yourwebsite.com/)**

Background – If you don't complete the custom host header field, then the CDN will simply retrieve the default website at the origin IP. While this is OK if there is only one site hosted on the IP, it can be problematic if the IP hosts multiple sites. By specifying your domain, you tell the CDN exactly which website to collect.

- **Origin Protocol** Select whether the site is hosted over HTTP or HTTPS. Choose the https or http version of your URL as appropriate.
- **Port** The port number on the site that the CDN should connect to.

Click 'Update' to save your changes.

#### <span id="page-25-1"></span>**Edge Rules**

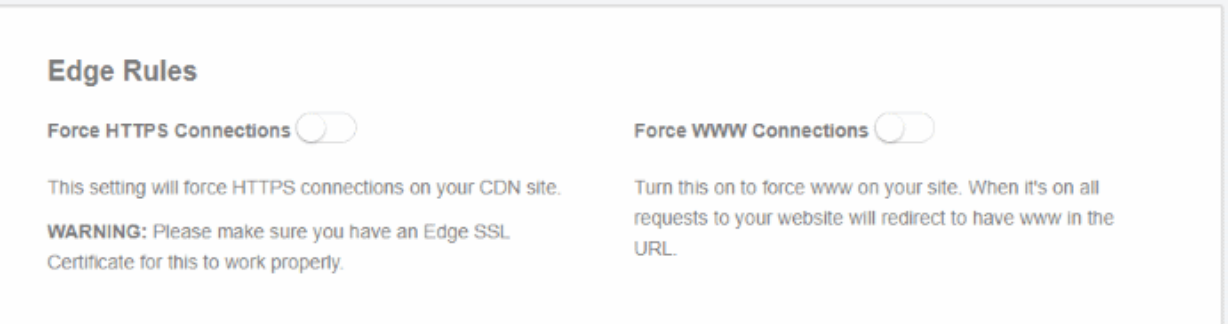

- **Force HTTPS Connections** Ensures your site is only ever served over a secure, HTTPS, connection. Any requests made over HTTP will be converted to HTTPS. Make sure that you have uploaded your SSL certificate to the CDN edge servers. See **[SSL Configuration](https://help.comodo.com/topic-285-1-848-12464-SSL-Configuration.html)** for help to do this.
- **Force WWW Connections** Resolves all requests for your domain to the www version. For example, requests for **[https://your-website.com](https://your-website.com/)** will be redirected to **[https://www.your-website.com](https://www.your-website.com/)**

#### <span id="page-25-0"></span>**Cache Settings**

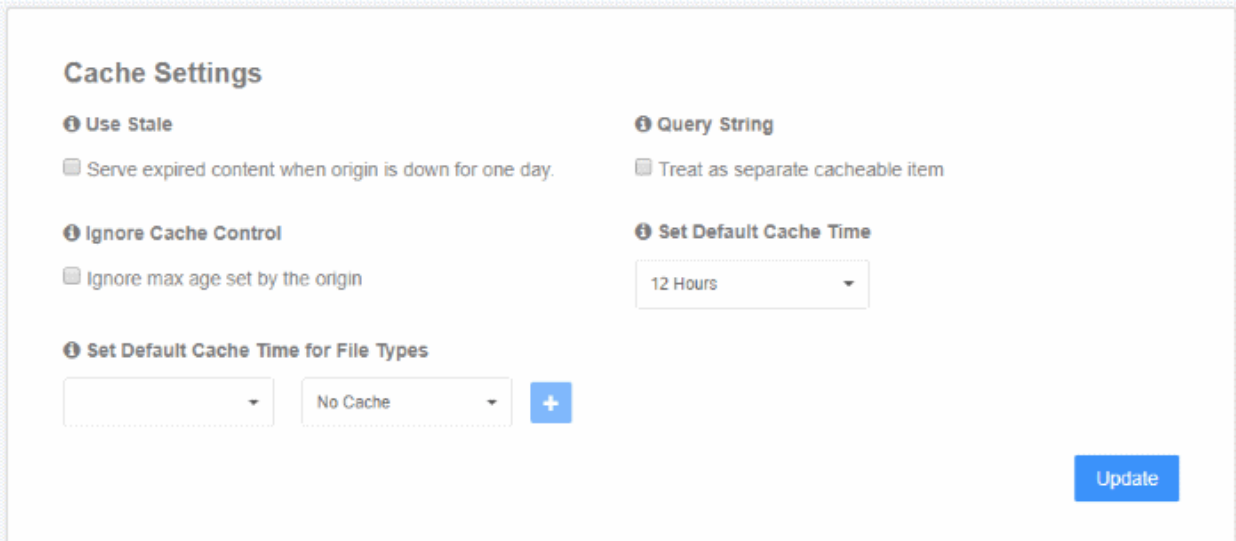

- **Use Stale** Serve cached-but-expired content to visitors if your site is not reachable for 24 hours or more. This is useful to ensure you keep a web-presence if your server is hit by problems.
- **Query String** Web-pages with a query string (e.g.'?q=something') will be cached as separate files. CDN updates the cached files whenever the original pages are updated.
- **Ignore Cache Control** Enable this to invalidate cache settings on the origin. Selecting this option will automatically disable 'Use Stale' setting above.
- **Set Default Cache Time** Define how long content fetched from your web servers should remain in the CDN cache. Cached content is used to accelerate site loading times for your visitors.

The CDN will collect refreshed content from your site when this period expires.

- **Set Default Cache Time for File Types** Define how long files should be cached before they are forced to request a new copy from your origin.
	- Select the file type from the first drop-down and set the cache time in the second. Click '+' to add the file type. Repeat to add more file types.

Click 'Update' to save your changes.

#### <span id="page-26-1"></span>**Purge Files**

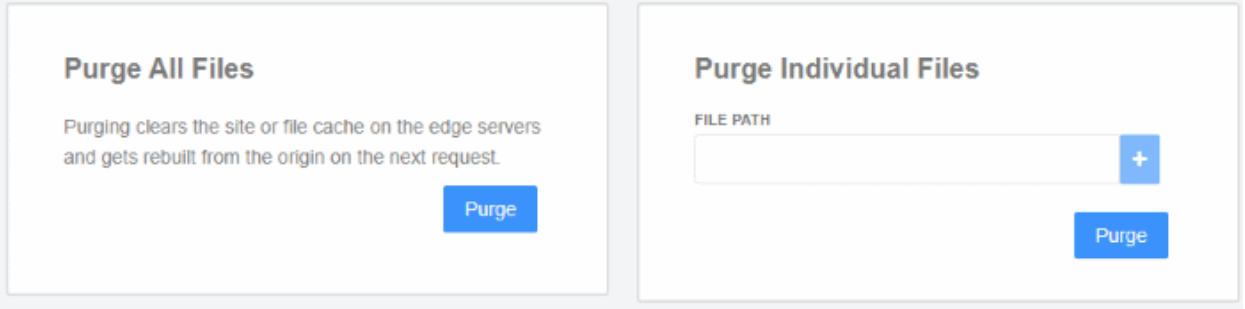

- **Purge All Files** Manually remove all cached files so the CDN is forced to check your website the next time the files are requested.
- **Purge Individual Files** Remove specific files from the cache so that the CDN is forced to check your website the next time these files are requested.
	- Enter the URI of the file in the box then click the blue '+' button
	- Repeat the process to add more files
	- Click 'Purge'

#### <span id="page-26-0"></span>**Quick Configuration**

Tell cWatch the content management system (CMS) used to develop your site. Doing so helps accelerate CDN setup and performance. While cWatch supports all content management systems, quick configuration currently only supports Joomla and WordPress.

**Quick Configuration TEMPLATES** Joomla Update

- Select a CMS type and click the '+' button. Repeat to add more types.
- Click 'Update' to save your settings.

### Setup Firewall Policies

- Select a website from the drop-down at top-left and choose 'Firewall'
- Click the 'Settings' button
- cWatch ships with built-in firewall policies to deal with a wide range of attacks, including SQL injections, bot traffic and more.
- Each policy contains a set of firewall rules to filter traffic and take preventative measures when required. These rules are non-editable.
- You can enable or disable individual rules as required.

#### **Configure WAF settings**

- Open the cWatch dashboard
- Select the target website from the menu at top-left
- Click the 'Firewall' tab
- Click 'Settings' to open the 'WAF Settings' page

rnı

ההחו

**CON** 

חהחו

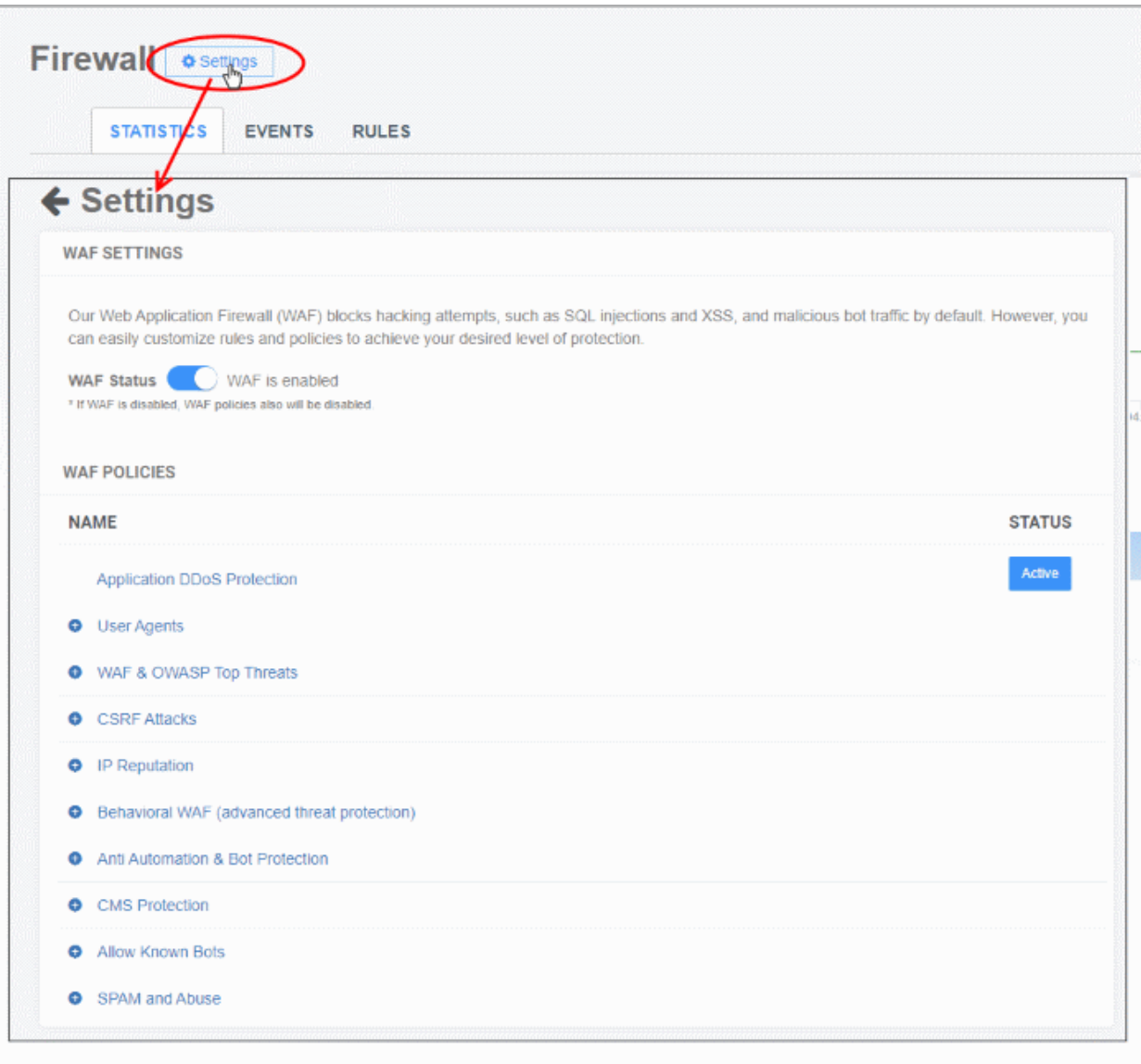

#### **WAF Settings**

• Use the switch beside 'WAF Status' to enable or disable the firewall:

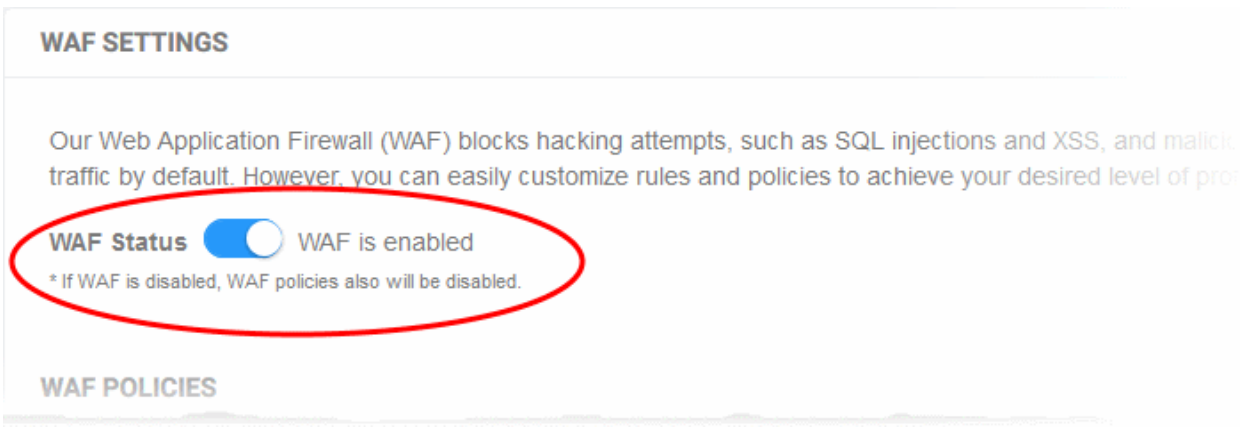

#### **WAF Polices**

- This area shows all firewall policies that have been saved on your account.
- Click the '+' symbol to view the constituent rules in a policy. You can enable / disable rules as required.

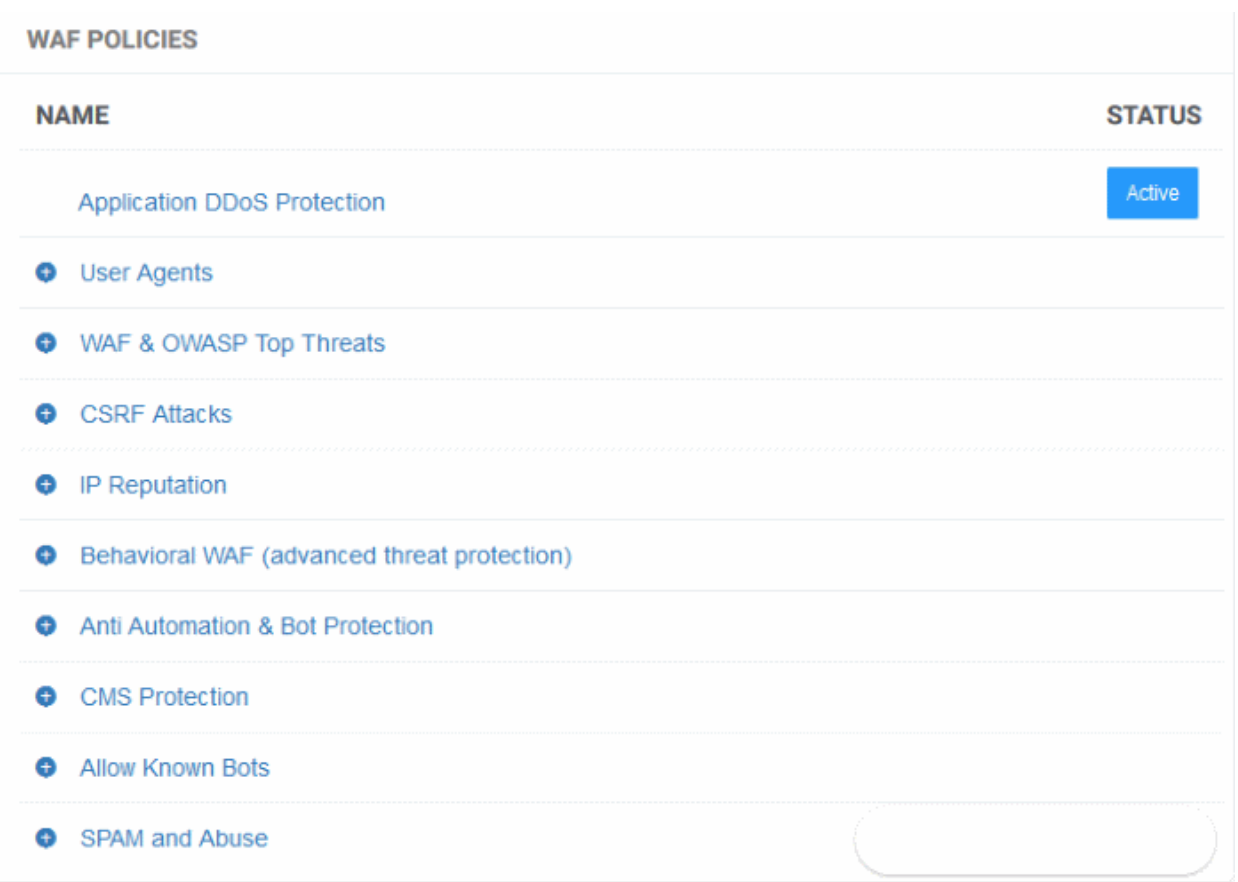

• **Status** - Indicates whether the firewall is enabled or not. 'Passive' means the firewall is disabled.

#### **Enable / disable firewall rule(s)**

• Click a firewall category to expand / collapse its subcategories:

 $CDI$ 

#### **NAME STATUS** Active **Application DDoS Protection O** User Agents WAF & OWASP Top Threats **SQL** Injection  $\overline{\smile}$ **XSS Attack**  $\overline{\checkmark}$ **Shellshock Attack**  $\checkmark$ Remote File Inclusion  $\checkmark$ Wordpress  $\checkmark$ **Invalid User Agent**  $\Box$ Apache Struts Exploit  $\overline{\smile}$ Local File Inclusion  $\checkmark$ **Common Web Application Vulnerabilities**  $\checkmark$ Web Shell Execution Attempt  $\overline{\smile}$ Response Header Injection  $\checkmark$ Template for keren tests  $\Box$ **CSRF Attacks** Θ a IP Reputation

- Use the check-boxes to enable or disable a particular rule.
- Changes are auto-saved and deployed to the site in approximately a minute.

### <span id="page-30-0"></span>Add the Trust Seal to your sites

- Select a site from the drop-down at top-left then choose 'Trust Seal'
- The trust seal is a website badge that proves your site is malware free and protected by one of the leaders in online security.
- This helps build the trust you so often need to convert new website visitors into paying customers.
- The seal is available in multiple languages and designs.

#### **Add the seal to your site**

- Open the cWatch dashboard
- Select the target website from the menu at top-left
- Click the 'Trust Seal' tab:

**COMODO** 

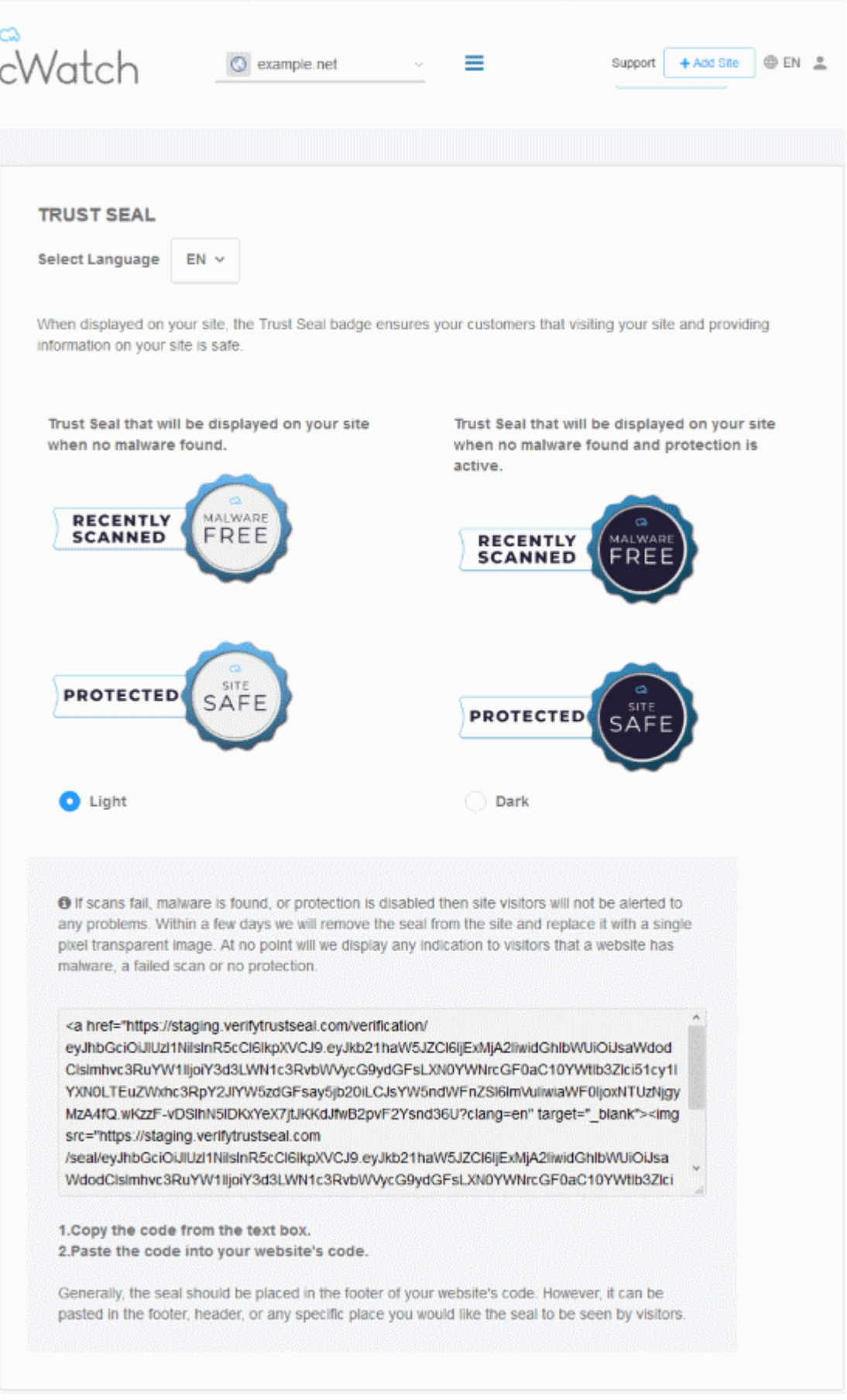

- There are two types of seal 'Malware Free' and 'Protected'. The type shown on your site depends on the following conditions:
	- '**Malware Free**' Shown if your site is not blacklisted and has no malware.

• '**Protected**' - Shown if your site is not blacklisted, has no malware, and both the CDN and Web Application Firewall (WAF) are active.

ההחו

Here are some sample scenarios:

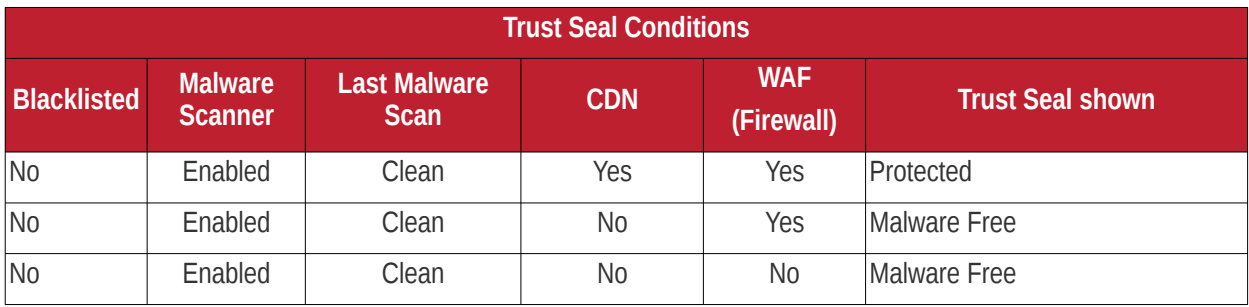

- No negative messaging is shown if your site fails a scan/appears on a blacklist. After a grace period, the seal will simply disappear, replaced by a transparent single-pixel image. The seal will reappear when the issues are fixed.
- Select the language which should be used in the trust seal
- Follow the instructions in the settings page to add the seal to your web pages.
- Visitors who click the trust seal will see more details about your security:

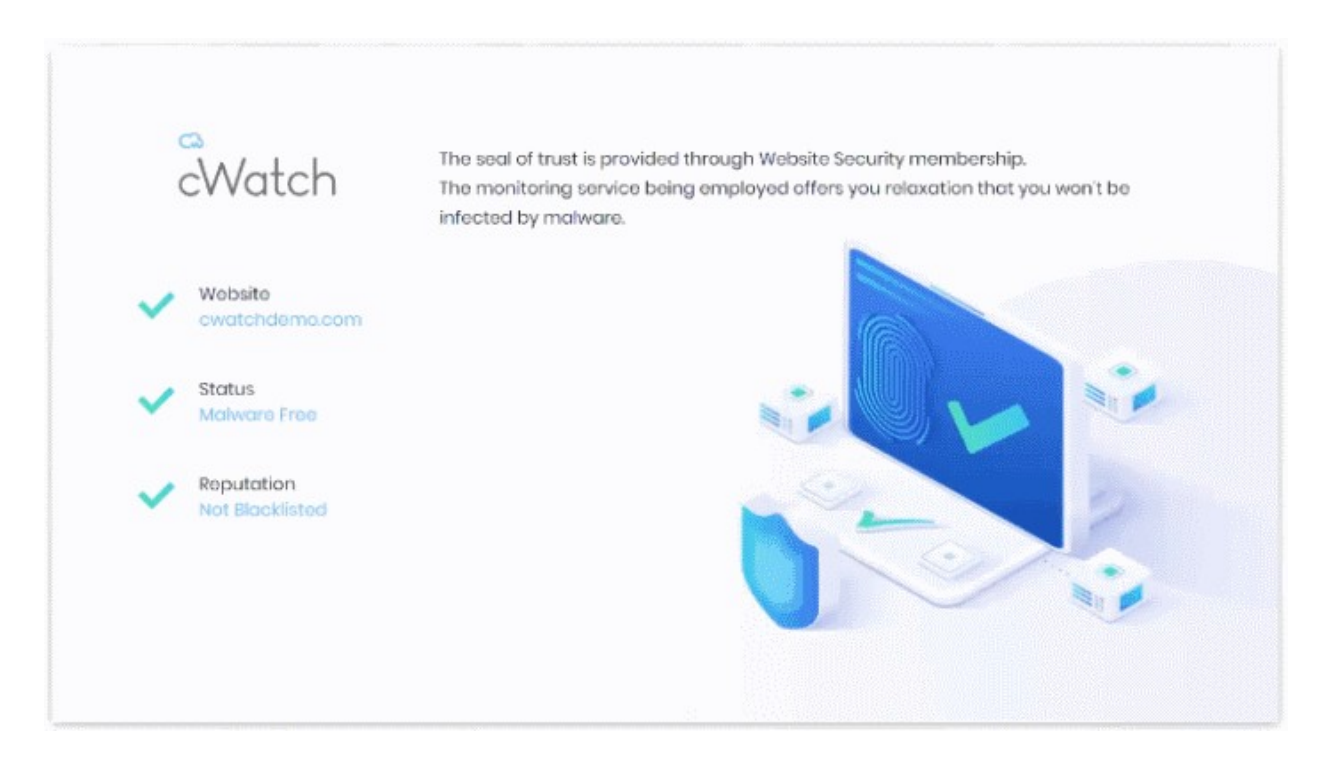

### <span id="page-33-1"></span>Backup your site

- cWatch backup is a robust disaster recovery solution which automatically creates a backup of your website at regular intervals. Using state of the art storage and security technologies, the service lets you quickly and easily restore your site in the event of catastrophic data loss.
- The backup service is an add-on available after you have purchased a cWatch license.
- Each backup license covers one site. You must purchase separate licenses for each site you want to backup.

See the following sections for help:

- **[Purchase a Backup License](#page-33-0)**
- **[Configure Backup Settings](#page-35-1)**
- **[Manual Backup and Restore](#page-40-0)**

#### <span id="page-33-0"></span>Purchase a Backup License

- Select the target website from the menu at top-left
- Click the 'Backup' tab
- Click 'Use Now' at bottom-left:

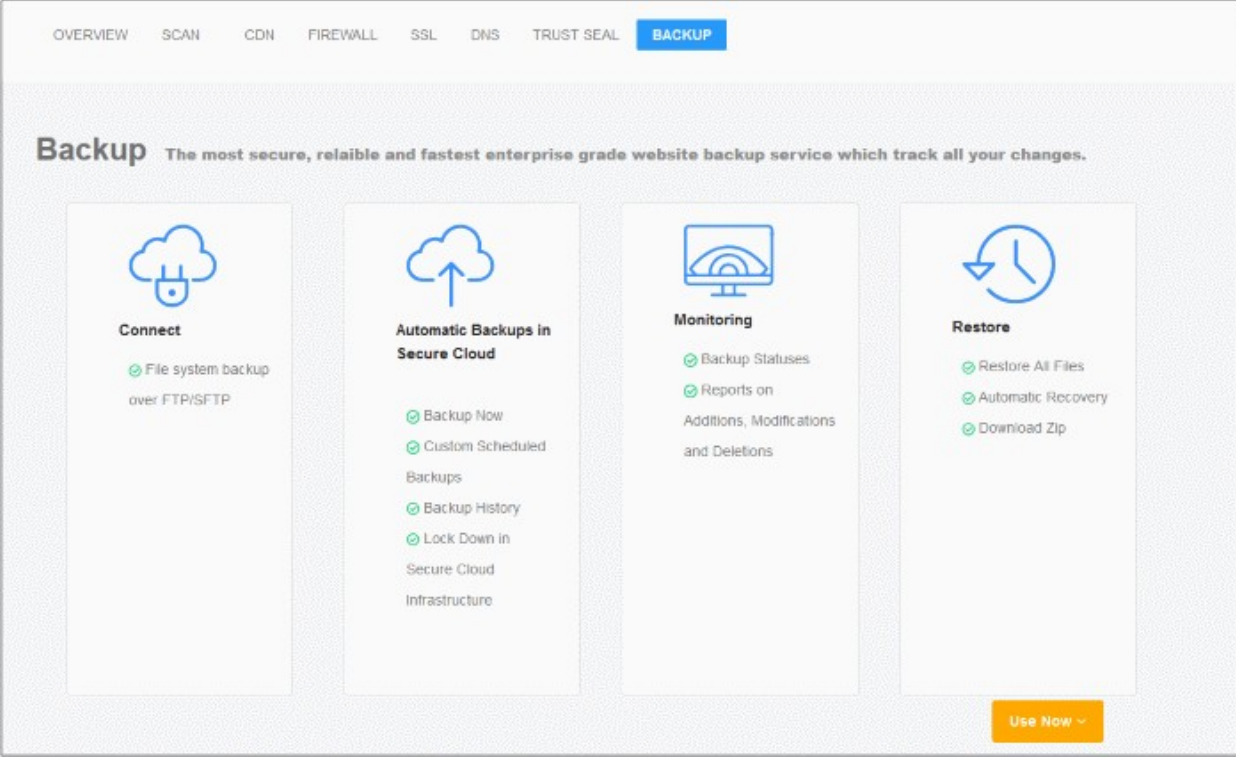

• Click 'Let's Try' under the plan you want to purchase:

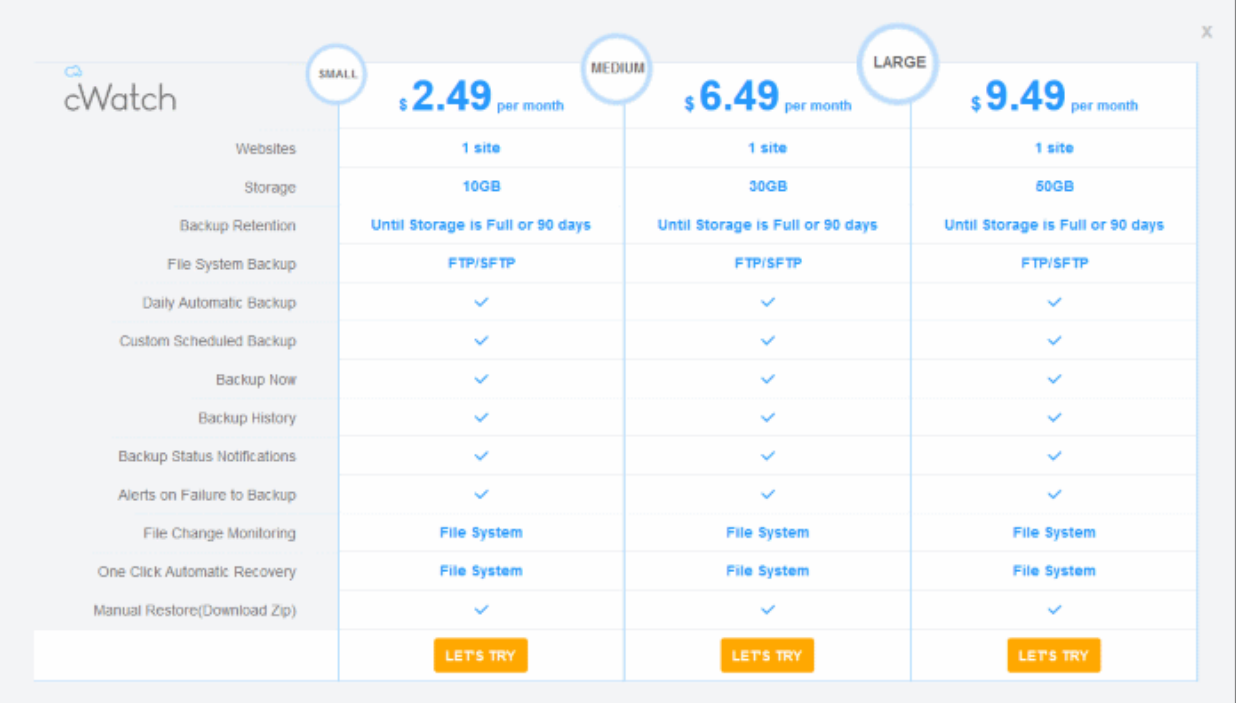

- Enter your payment information in the license order form.
- Remember to agree to the EULA and tick the captcha box:

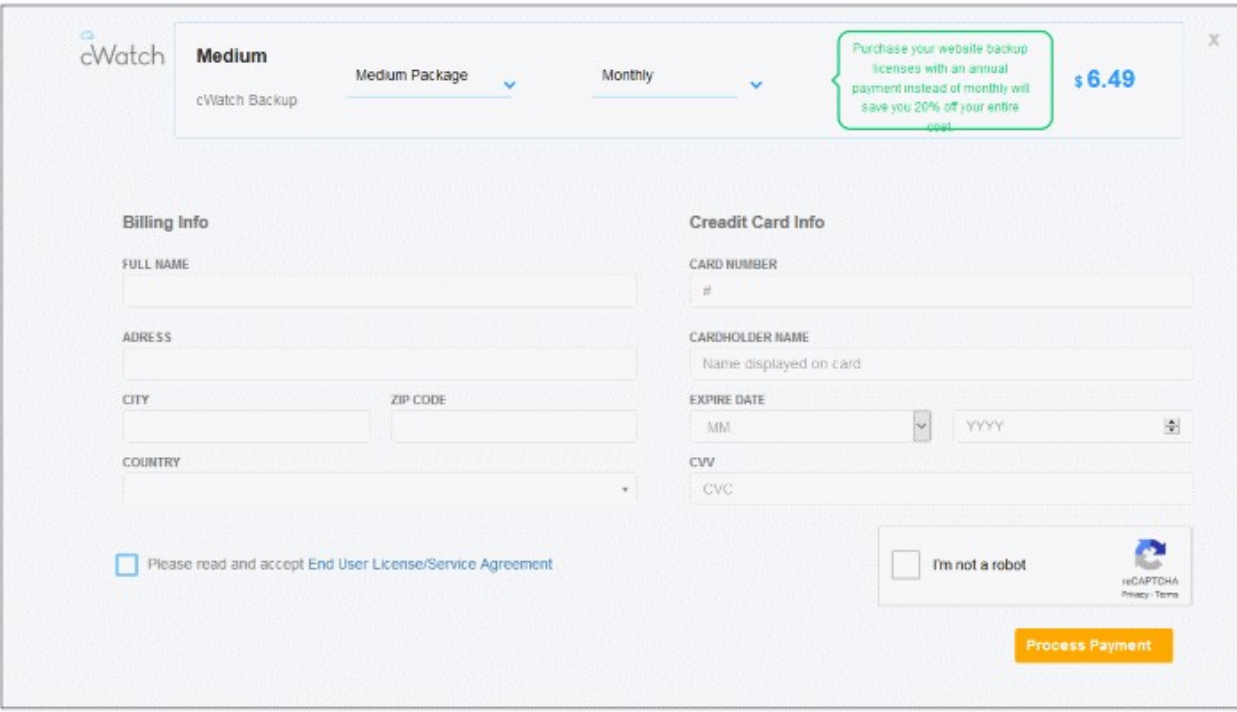

- Click 'Process Payment' to submit your order
- Repeat the process to purchase licenses for other sites on your account.
	- We will notify you when your license is due for renewal or when you are approaching your storage limit.
- Next, **[configure your backup](#page-35-1)**

#### <span id="page-35-1"></span>Backup configuration

- The backup settings area is where you establish the connection between your web host server and the backup server.
- You can also configure backup schedule, exclusions, and notifications.
- Once connected, your site files and databases are backed up as per your schedule

#### **Open the backup settings page**

- Select the target website from the menu at top-left
- Click the 'Backup' tab
- Click 'Settings' at the upper-left

The settings page lets you configure:

- **[Website backups](#page-35-0)**
- **[Database backups](#page-36-0)**
- **[Backup schedules](#page-38-0)**
- **[Notifications](#page-39-1)**
- **[Exclusions](#page-39-0)**

#### <span id="page-35-0"></span>**Website Backup Settings**

This section explains how to connect your site to the backup servers.

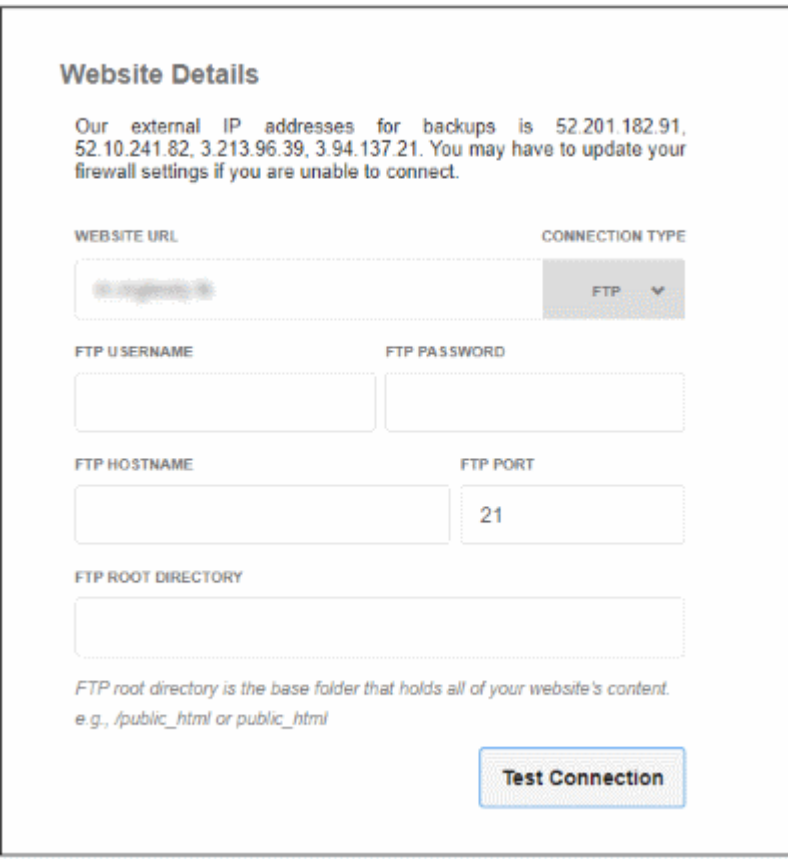

- **Website URL** Enter the domain of your site. Do not include http:// or https:// at the start.
- **Connection Type** Select one of the following:
	- **FTP** Enter the username and password of your FTP server

- **SSH-KEY** cWatch will generate a private key if you choose this option. Add the key shown in the interface to your authorized keys file (…/ssh/authorized\_keys) on your FTP server.
- **FTP Port** The port over which cWatch should connect to your FTP server
- **FTP Directory** The path of your web root folder. For example '/public\_html/
- **Test Connection** Click this after completing all fields

cWatch will check your settings and, if successful, show a confirmation message as follows:

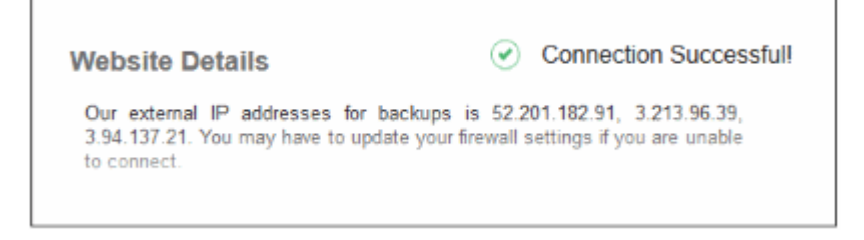

• Click 'Save'

The backup service is activated. You can enable or disable the service using the switch at the bottom.

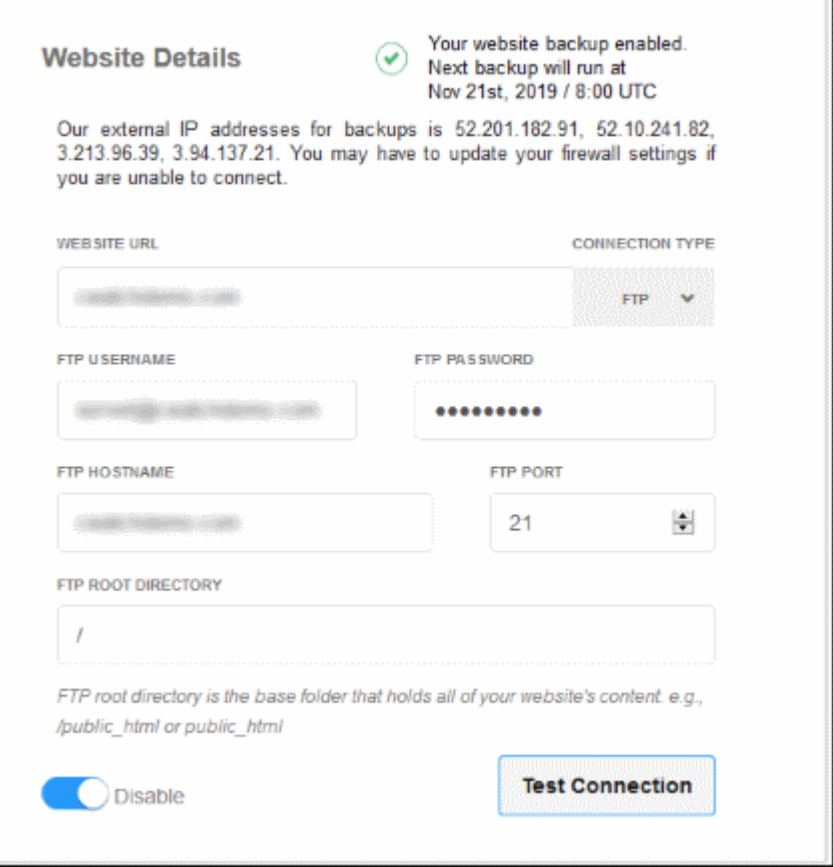

#### <span id="page-36-0"></span>**Database Backup Settings**

These settings will connect your website database to the cWatch backup servers.

There are two options for the connection:

- **Direct Connect** Establish an Amazon Web Services network connection from your database server to the cWatch server.
- **SSH-KEY** cWatch will generate a private key for your account and show it in the interface. Add the key to your authorized keys file (…/ssh/authorized\_keys) on your database host

Your site databases are handled separately to the rest of the files on your site. Use this section to tell cWatch of the

ההחו

name, location and connection method of your database.

• Configure DB backup in the 'Database Options' pane:

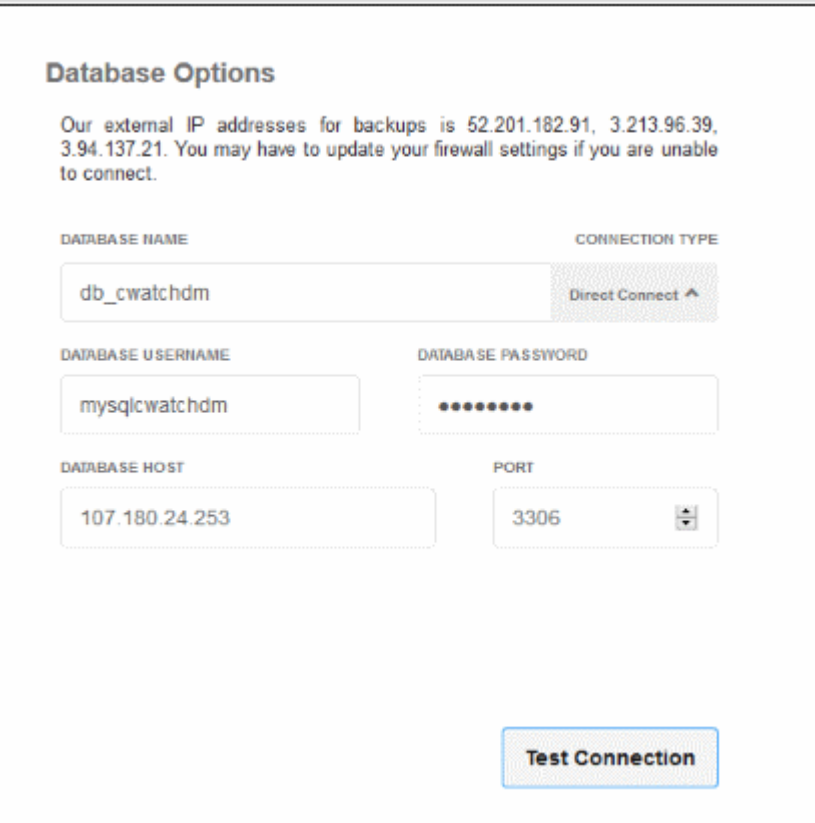

- **Database Name** Your database's label
- **Connection Type** Select one of the following:
	- **Direct Connect** An AWS network connection from your database server to the cWatch server.
	- **SSH-KEY** Add the private key shown in the interface to your authorized keys file (…/ssh/authorized\_keys) on your database host
- **Database Username / Password** The credentials to access the database
- **Database Host** IP address or host name of the database server
- **Port** The port over which cWatch should connect to the database server
- **Test Connection** Click this after completing all fields

You will see the following confirmation message if the test is successful:

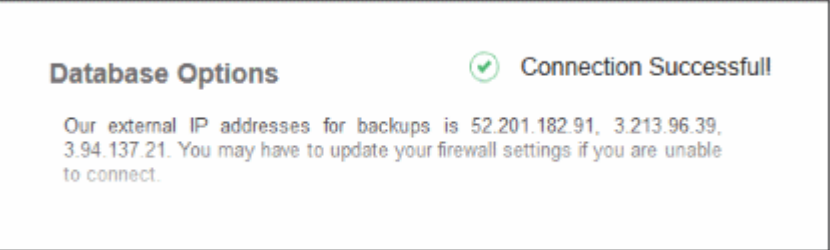

• Click 'Save'

The database backup service is activated and you have the option to enable or disable it using the button at the bottom.

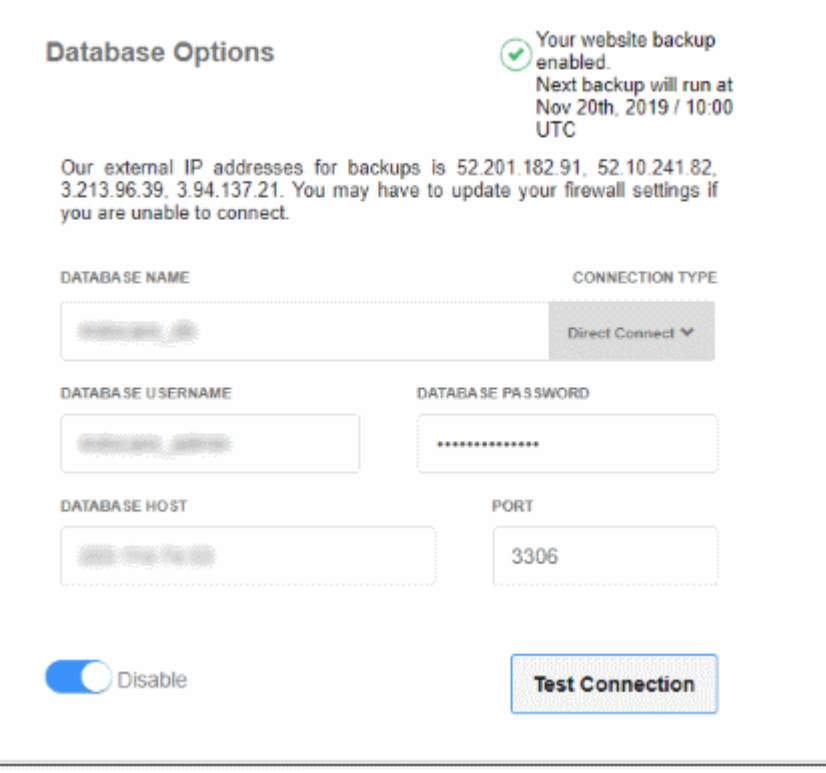

#### <span id="page-38-0"></span>**Schedule your Backup**

This section lets you configure regular, automatic, backups of your site. Scheduled backups are full backups that replace the previous one, whereas on-demand backups are incremental backups.

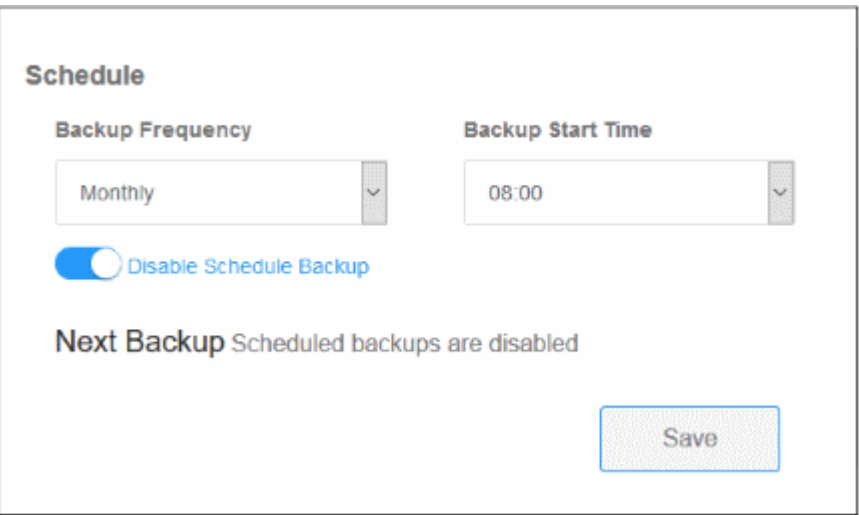

- **Backup Frequency** Four options are available:
	- **Daily** Backups start at the date/time shown in 'Next Backup', then run every day at the same time thereafter.
	- **Every 2 days** Backups start at the date/time shown in 'Next Backup', then run once every other day thereafter.
	- **Weekly** Backups start at the date/time shown in 'Next Backup', then run every 7 days thereafter.
	- **Monthly** Backups start at the date/time shown in 'Next Backup', then run at the same date/time every calendar month thereafter.
- Click 'Save'.

#### <span id="page-39-1"></span>**Notification Settings**

cWatch can send email alerts to admins about the success or failure of each backup operation.

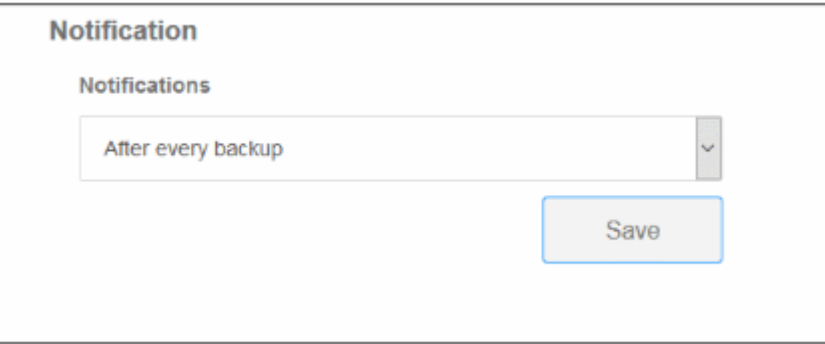

Choose one of the following options:

- **After every backup** You receive a notification after each backup. The message states whether the operation was successful or not.
- **Only on failure** You only receive a notification when a backup is unsuccessful.
- **Disable notifications** You do not receive notifications when a backup finishes.

Click 'Save'.

#### <span id="page-39-0"></span>**Backup Exclusions**

Exclusions are folders and files that you do not want to backup. This might be because they contain sensitive information, or simply because you don't want certain files to eat into your storage limit.

There are two type of exclusion you can create:

- **Directory Full Path** Exclude entire folders.
- **Extension Exclusions** Exclude specific file extensions. For example, \*.psd will exclude all Photoshop files.

#### **Directory Paths**

- Type the location of the folder that you want to exclude. For example, wp-admin/creds
- Click '+'.
- Repeat the procedure to add more paths

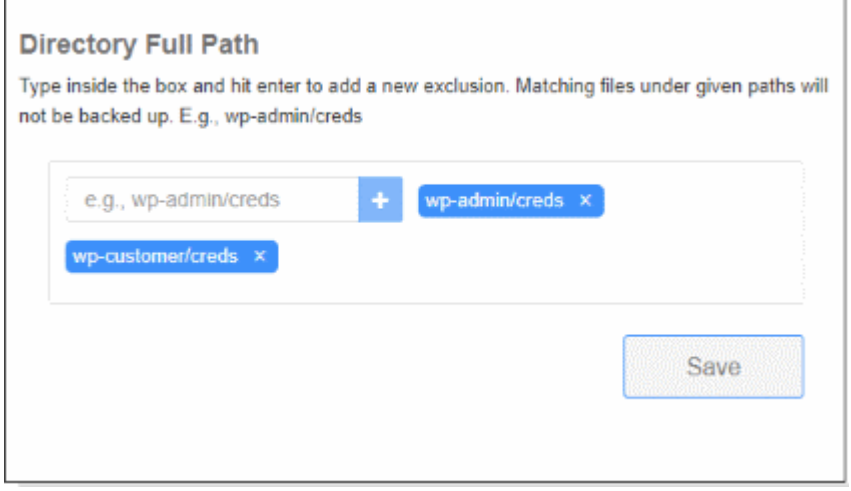

• Click 'Save'

#### **Extensions**

Files with matching extensions are not backed up to cWatch servers.

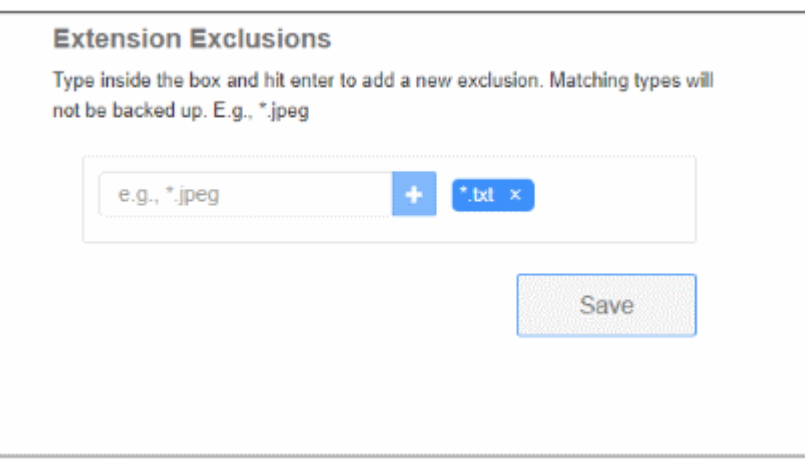

- Type the extension of the file that you want to exclude. You must prefix the extension with \*. For example, \*.txt
- Click '+'.
- Repeat the procedure to add more file extensions.
- Click 'Save'

**[Click here](https://help.comodo.com/topic-285-1-848-12466-Configure-Backup-Settings.html)** for more information.

### <span id="page-40-0"></span>Manual Backup and Restore

An on-demand backup is one that you run at any time as circumstances demand. For example, you might want to run an on-demand backup just prior to putting some website changes live. cWatch creates an incremental backup of your existing full backup.

Both website files and database are included. You can run two on-demand backups per-day.

See the following for more help:

- **[Run an on-demand backup](#page-40-1)**
- **[Restore from backup](#page-41-0)**
- **[View backup statistics](#page-50-0)**
- **[Delete backups](#page-51-0)**

#### <span id="page-40-1"></span>**Run an On-Demand Backup**

- Select the target website from the menu at top-left
- Click the 'Backup' tab
- Click the 'Backup Now' button:

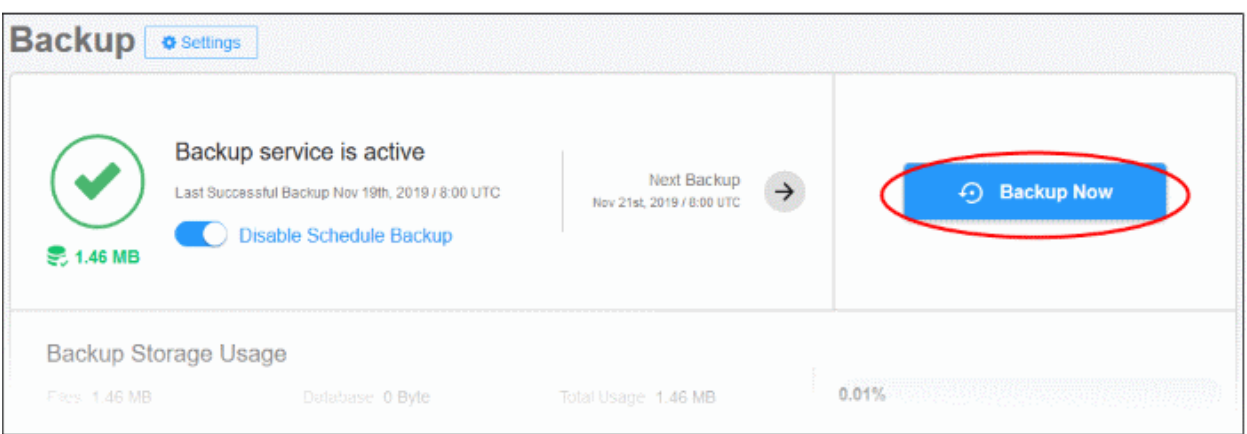

• Note – You will be prompted to upgrade your license if the backup size exceeds your quota.

The date of the most recent backup is refreshed when the operation finishes:

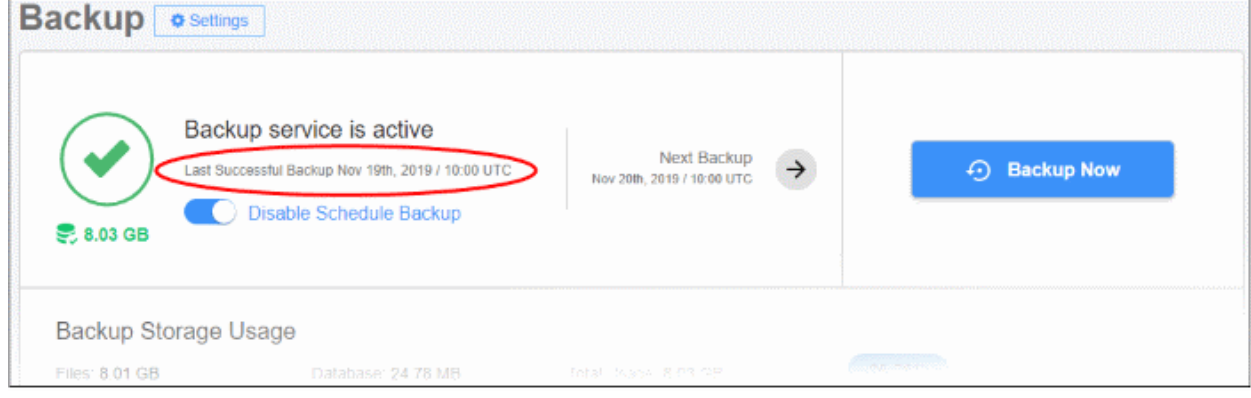

#### <span id="page-41-0"></span>**Restore from backup**

- You can restore your site from any backup you have taken in the past.
- You can restore all files or selected files

There are two parts to a complete restore:

- **1. Restore website files** 
	- Select the target website from the menu at top-left
	- Click the 'Backup' tab
	- Scroll to the table at the bottom of the page.
	- Click 'Options' in the 'Restore' column of the backup you want to use.
	- Select 'Auto-restore All Files' or 'Selective Auto Restore'.
	- This restores your site files, but does not overwrite your current database.
- 2. **Restore database.** You must do this manually. You can download the database from the 'Restore' options. You can get the database from a different backup-row if required.

The options above offer you flexibility when restoring a website. For example, you can restore your site to the 'lastknown-working' version, while keeping a database which has your most recent transactions.

#### **Run a restore operation**

Scroll down to the backup history table:

СОМОДО

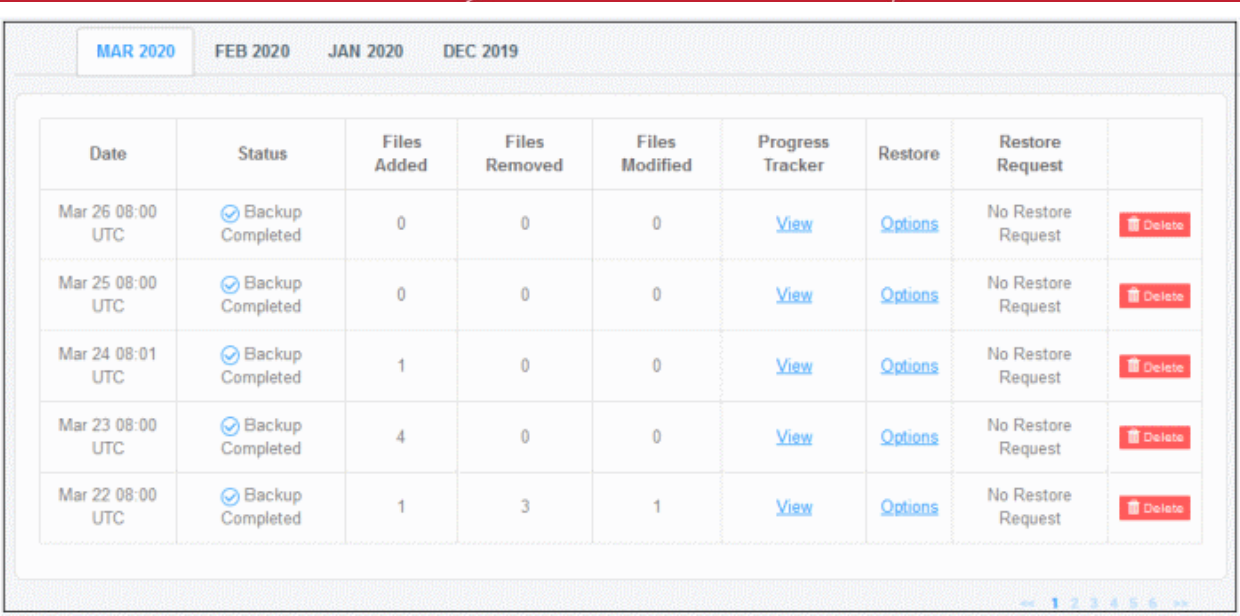

- Locate the row of the backup you want to use
- Click 'Options' in the 'Restore' row:

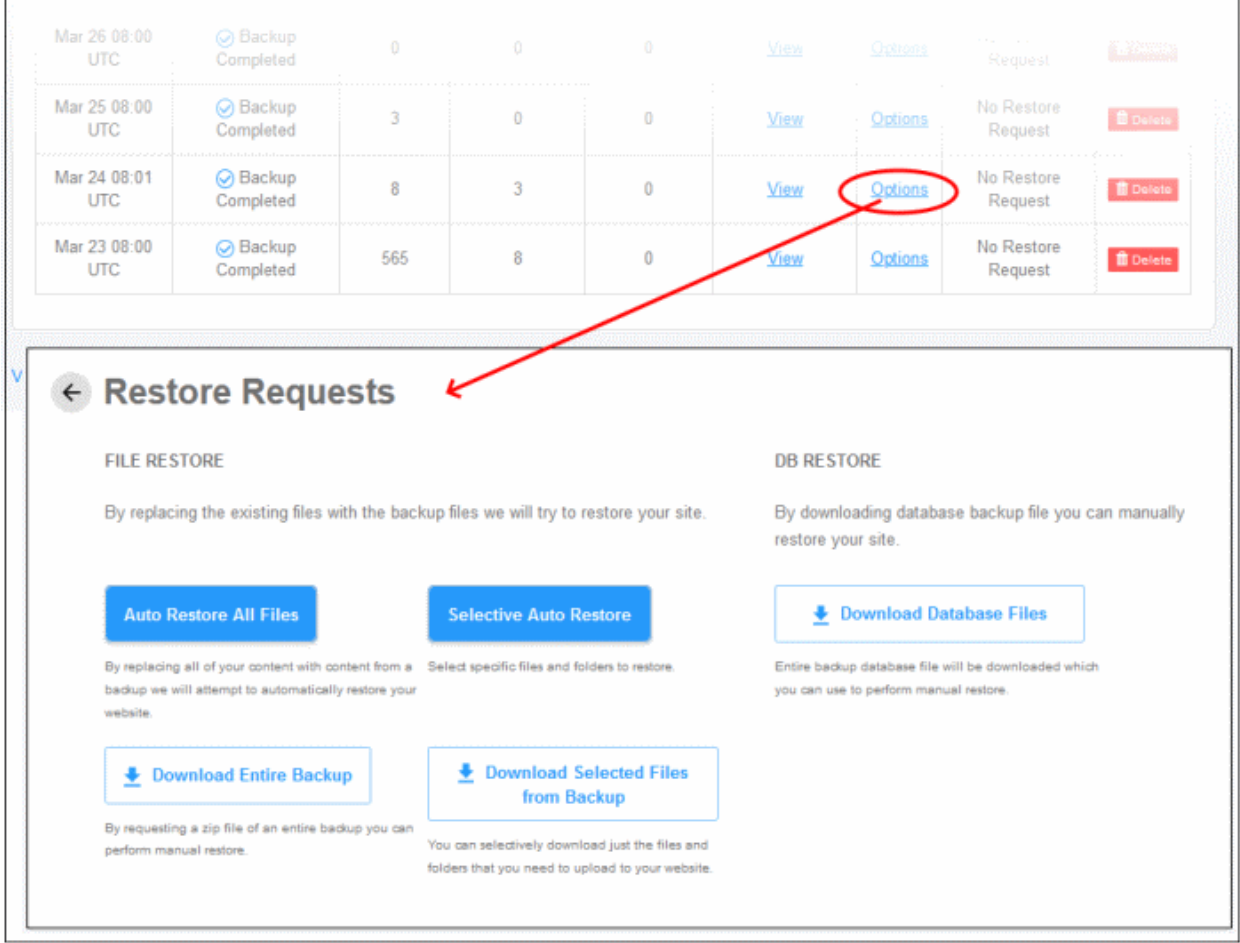

- **[Auto Restore all Files](#page-43-0)** Starts the full restore process. Files in the destination will be replaced by those from the backup.
- **[Selective Auto Restore](#page-44-0)** Restore specific files and folders.

- **[Download Entire Backup](#page-46-0)** Download a .zip file of the backup. You can use this to manually restore all files, run a partial restore, or simply retrieve some lost / older versions of files.
- **[Download Selected Files from Backup](#page-48-0)** Retrieve specific files from the backup. This is a simple download of files, rather than restoring them to their original location.

#### **DB Restore:**

• **[Download Database Files](#page-49-0)** - Download a .zip file which contains all database records. You can manually unzip and restore the database as required.

The rest of this section illustrates the processes above with screenshots.

#### <span id="page-43-0"></span>**Auto Restore all Files**

- Click 'Options' in the row of the backup you want to use
- Click 'Auto Restore All Files':

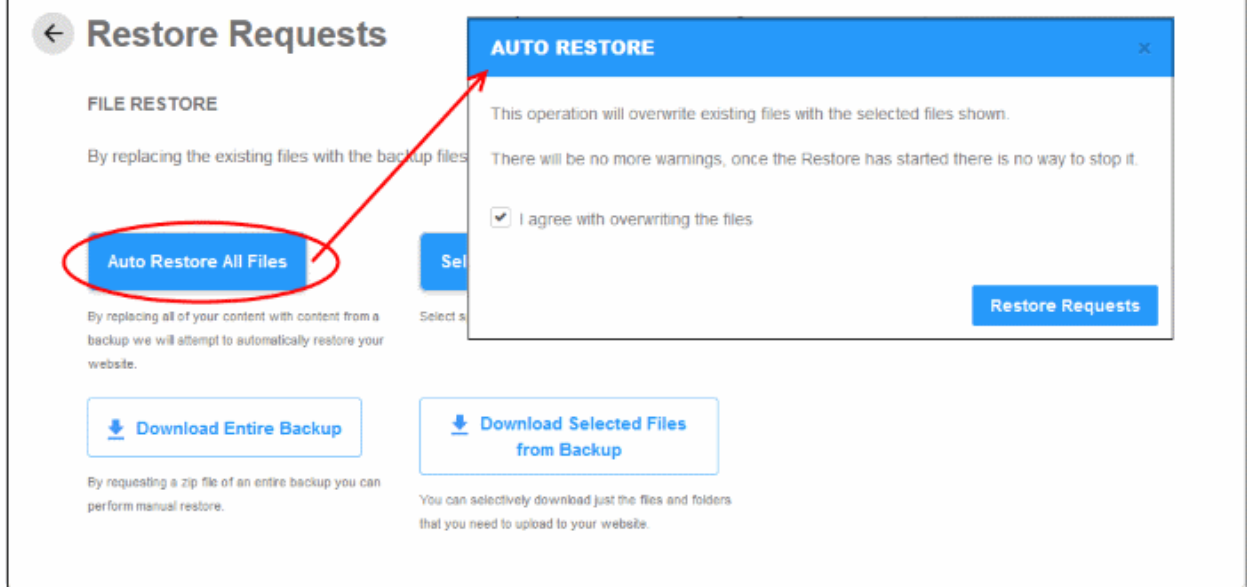

- Agree to overwriting files and click 'Restore'
- You will see the following confirmation:

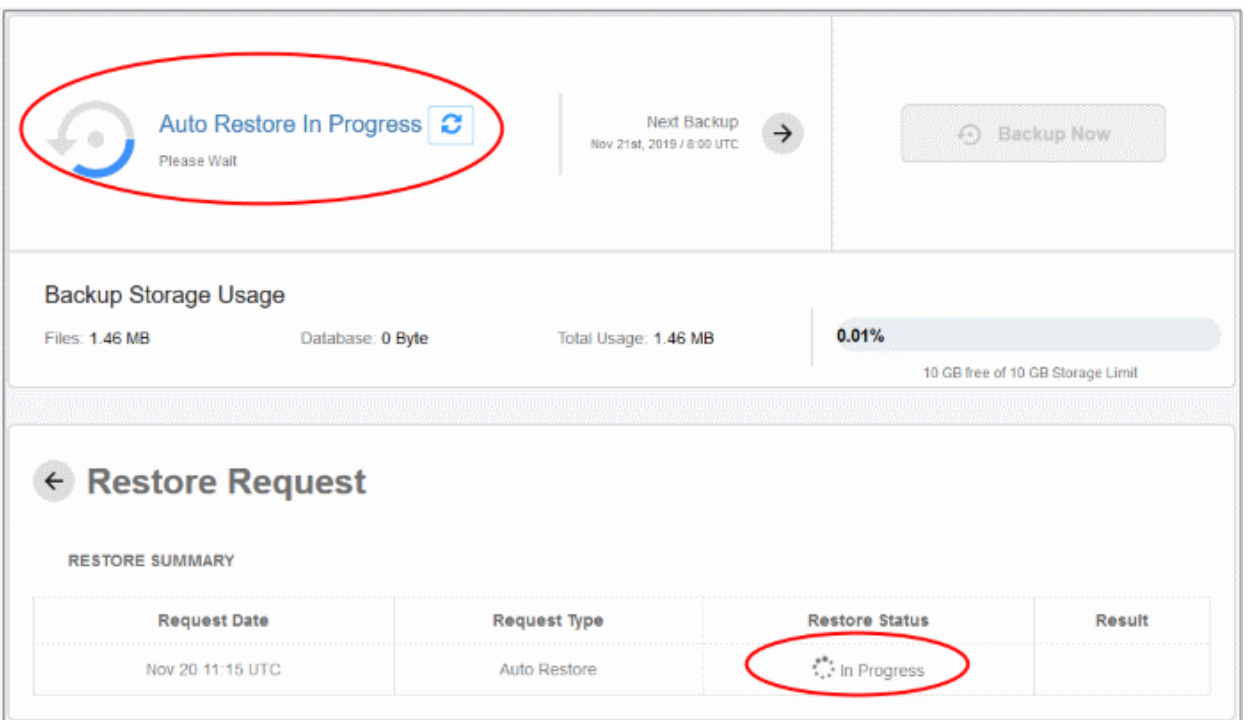

• Results are shown at the end of the operation:

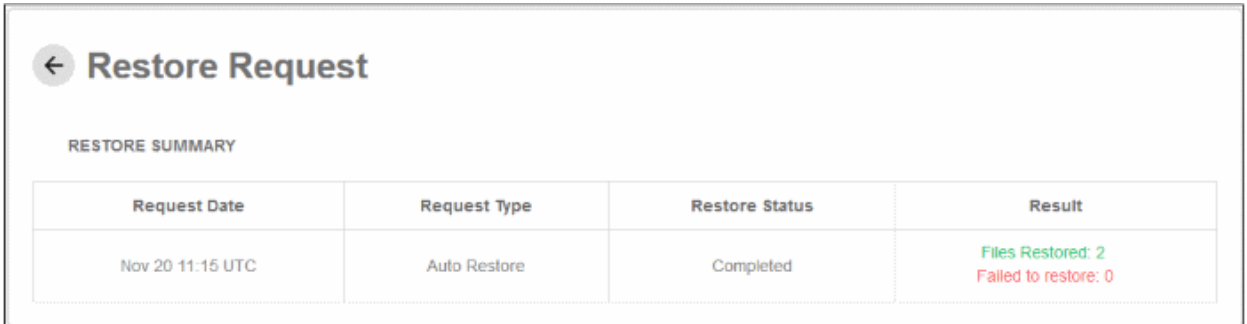

#### <span id="page-44-0"></span>**Selective Auto Restore**

- Click 'Options' in the row of the backup you want to use
- Click 'Selective Auto Restore':

**COI** 

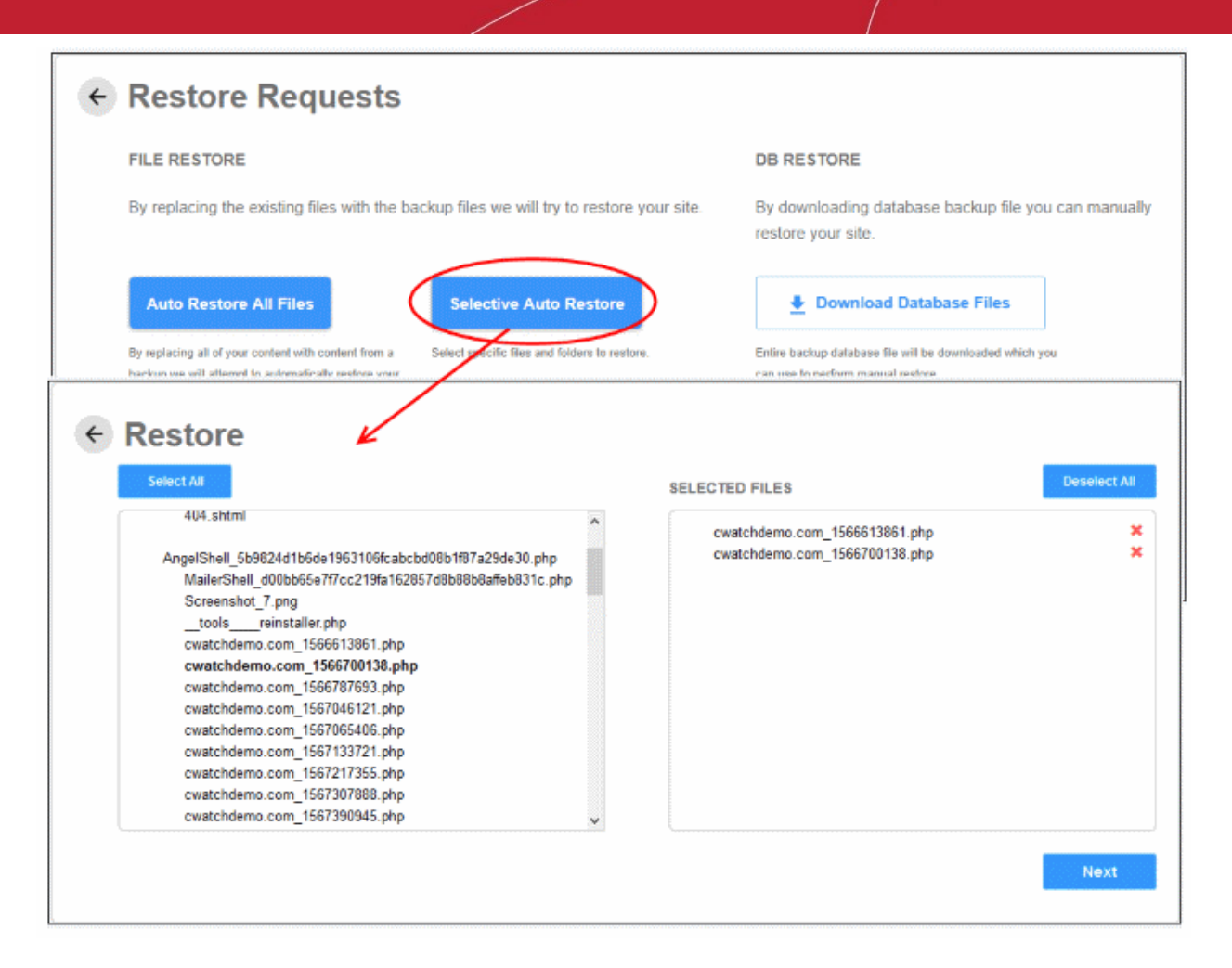

Select the backed up file(s) on the left and click 'Next'

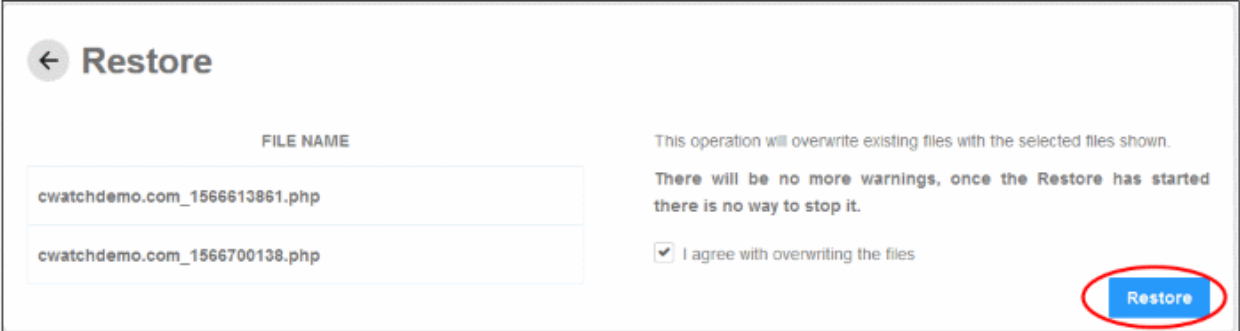

- Check the selected files detail on the left, agree to overwrite the files and click 'Restore'.
- You will see the following confirmation:

**COMODO** 

rnı

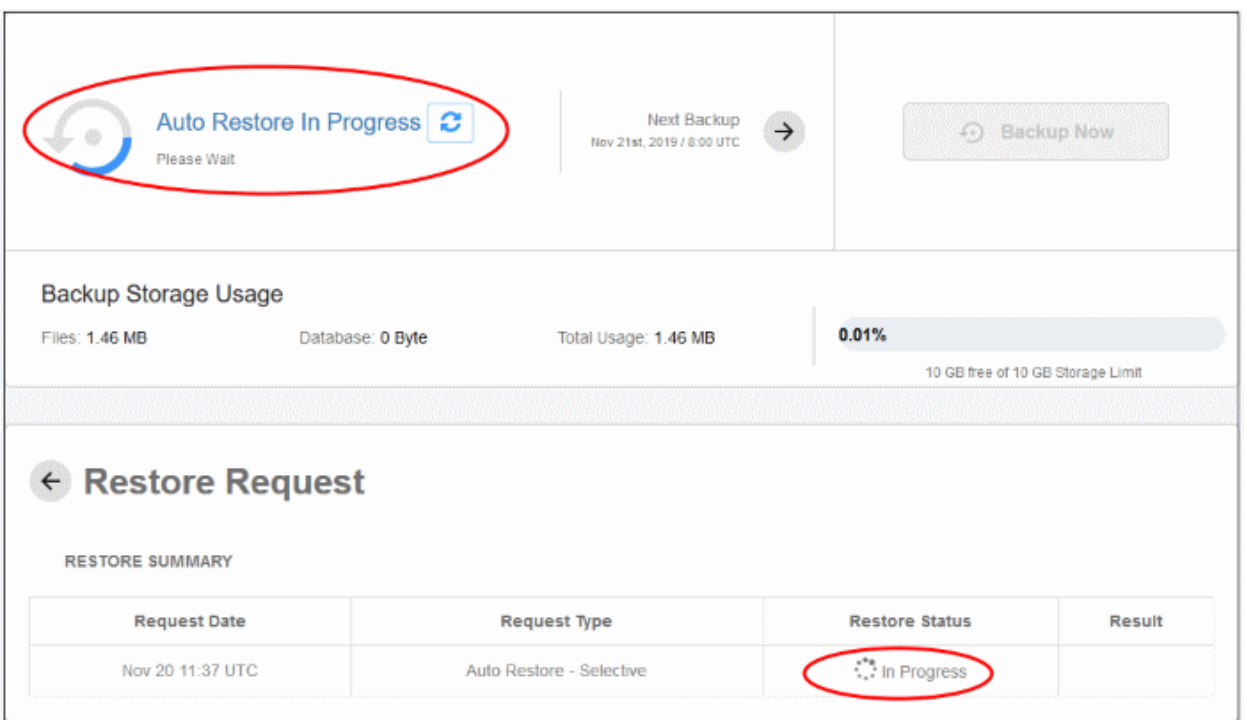

#### • Results are shown at the end of the operation:

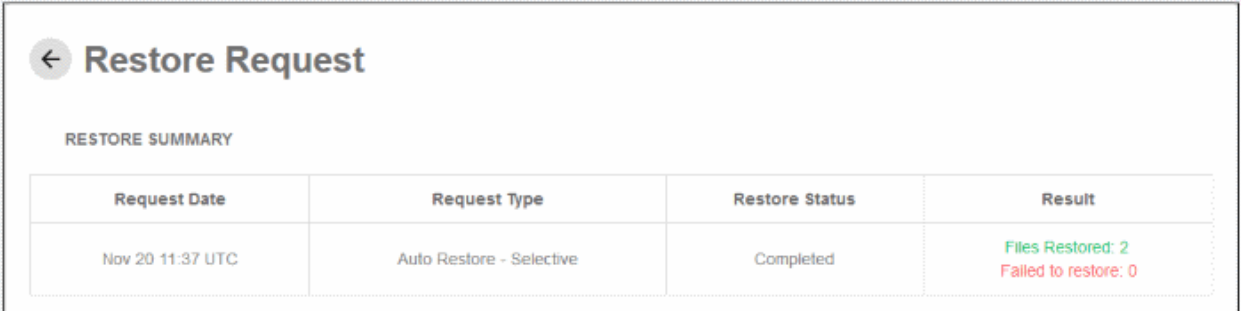

#### <span id="page-46-0"></span>**Download Entire Backup**

- Click 'Options' in the row of the backup you want to use
- Click 'Download Entire Backup' > 'Confirm Download':

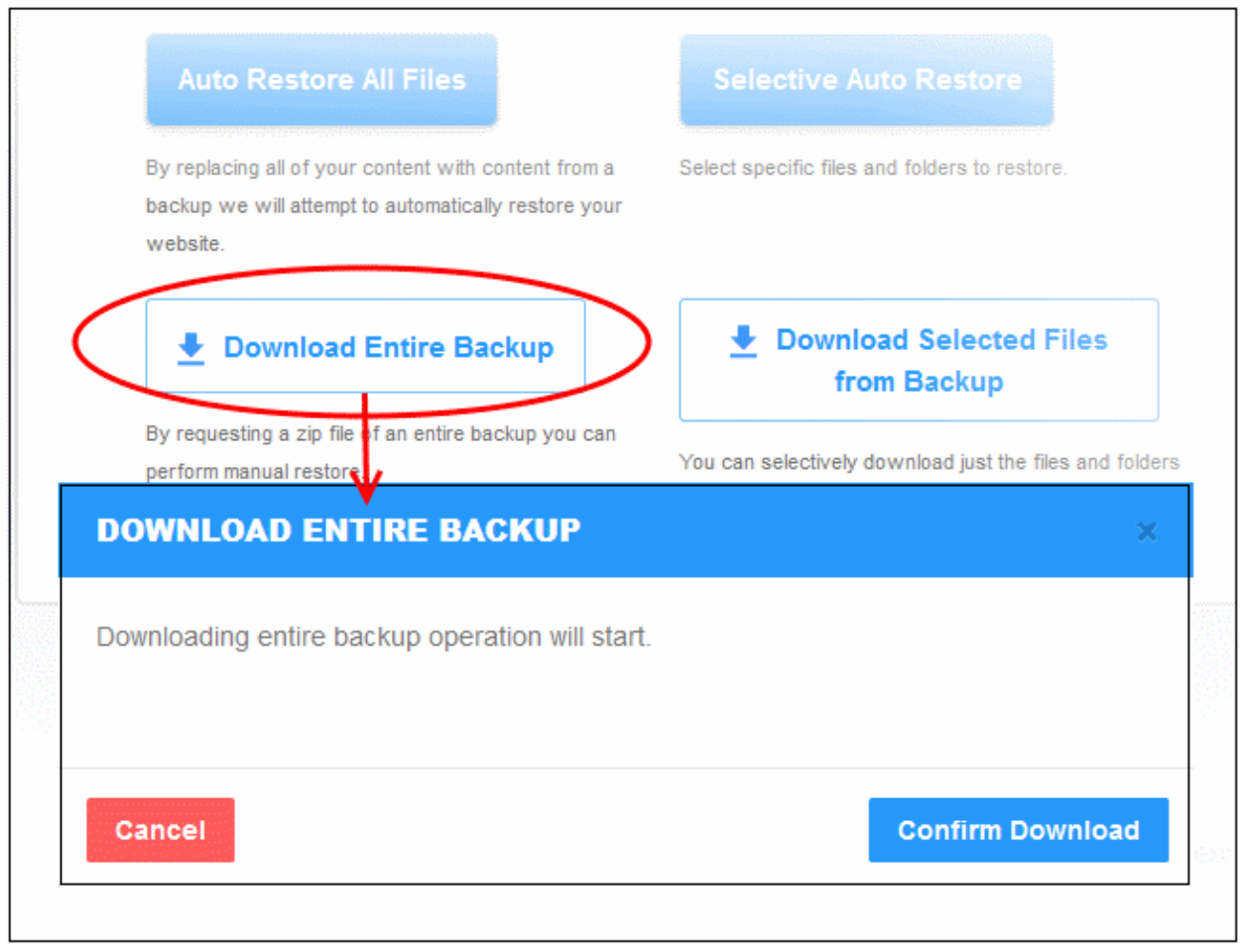

- cWatch will retrieve your files and create a zip file of them. This process may take a few seconds.
- Once complete, click 'Download' in the 'Result' column:

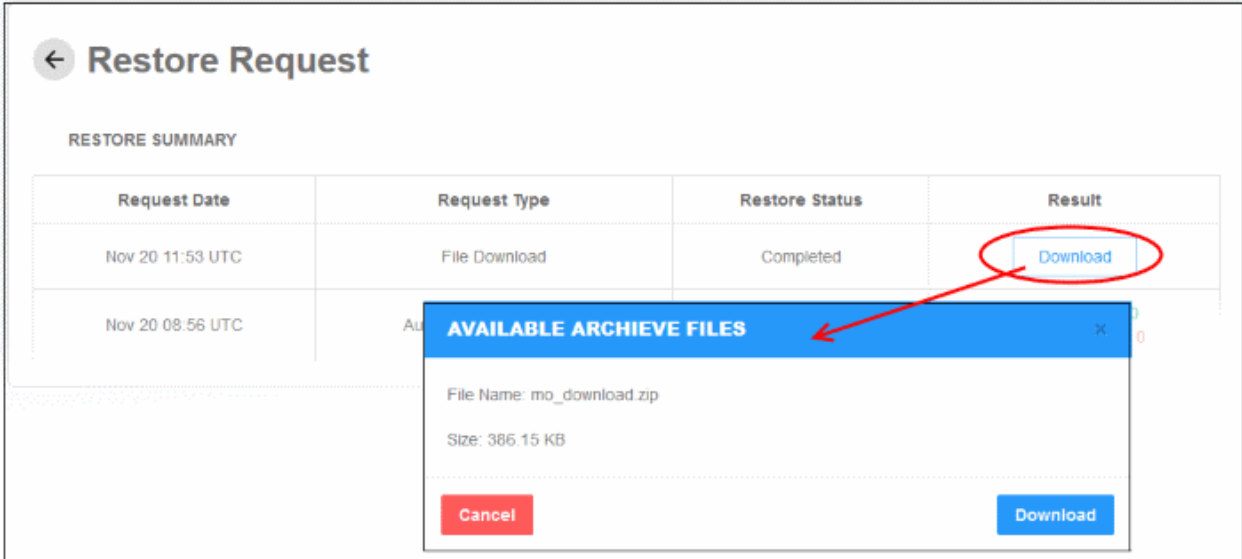

• Click 'Download' to save the zip file

<span id="page-48-0"></span>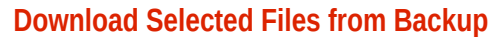

- Click 'Options' in the row of the backup you want to use
- Click 'Download Selected Files from Backup'

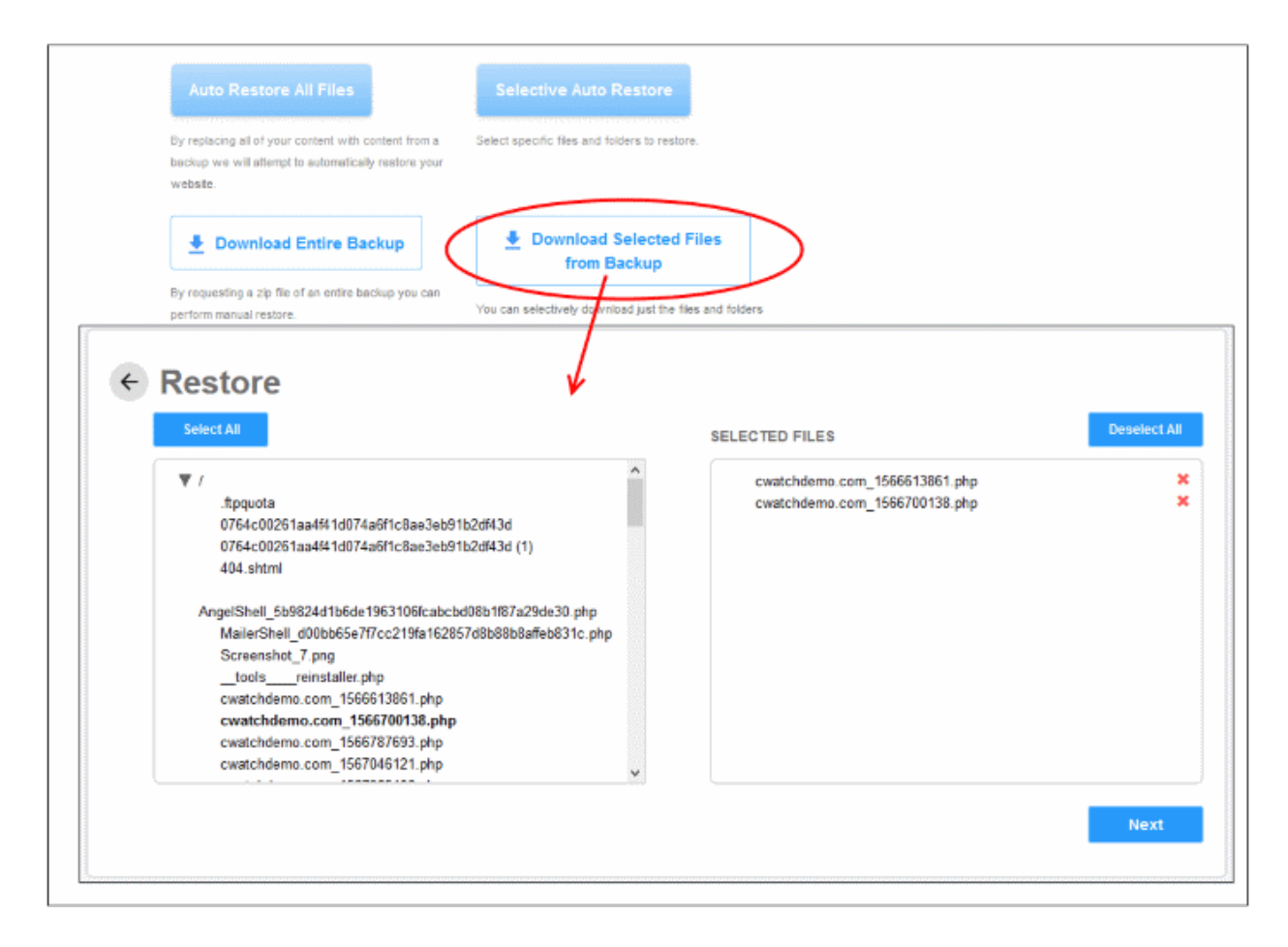

Select the backed up file(s) on the left and click 'Next'

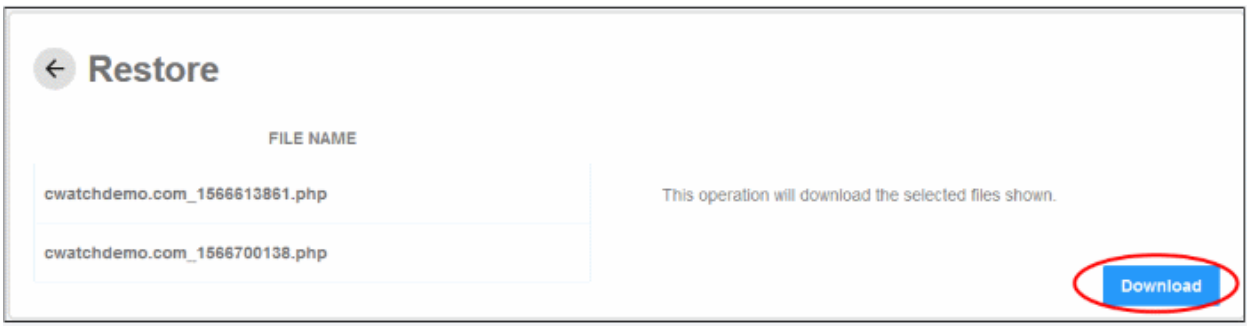

- Check the selected files detail on the left and click 'Download'.
- cWatch will retrieve your files and create a zip file of them. This process may take a few seconds.
- Once complete, click 'Download' in the 'Result' column:

**COMODO** 

← Restore Request **RESTORE SUMMARY Request Date Request Type Restore Status** Result Nov 20 12:11 UTC Download File Download - Selective Completed Nov 20 11:53 UTC **AVAILABLE ARCHIEVE FILES** d: O Nov 20 08:56 UTC File Name: mo\_download.zip re: 0 Size: 5.45 KB  $\sim$  1  $\sim$ Cancel Download

• Click 'Download' to save the zip file

#### <span id="page-49-0"></span>**Database Restore**

- Click 'Options' in the row of the backup you want to use
- Click 'Download Database Files' > 'Confirm Download':

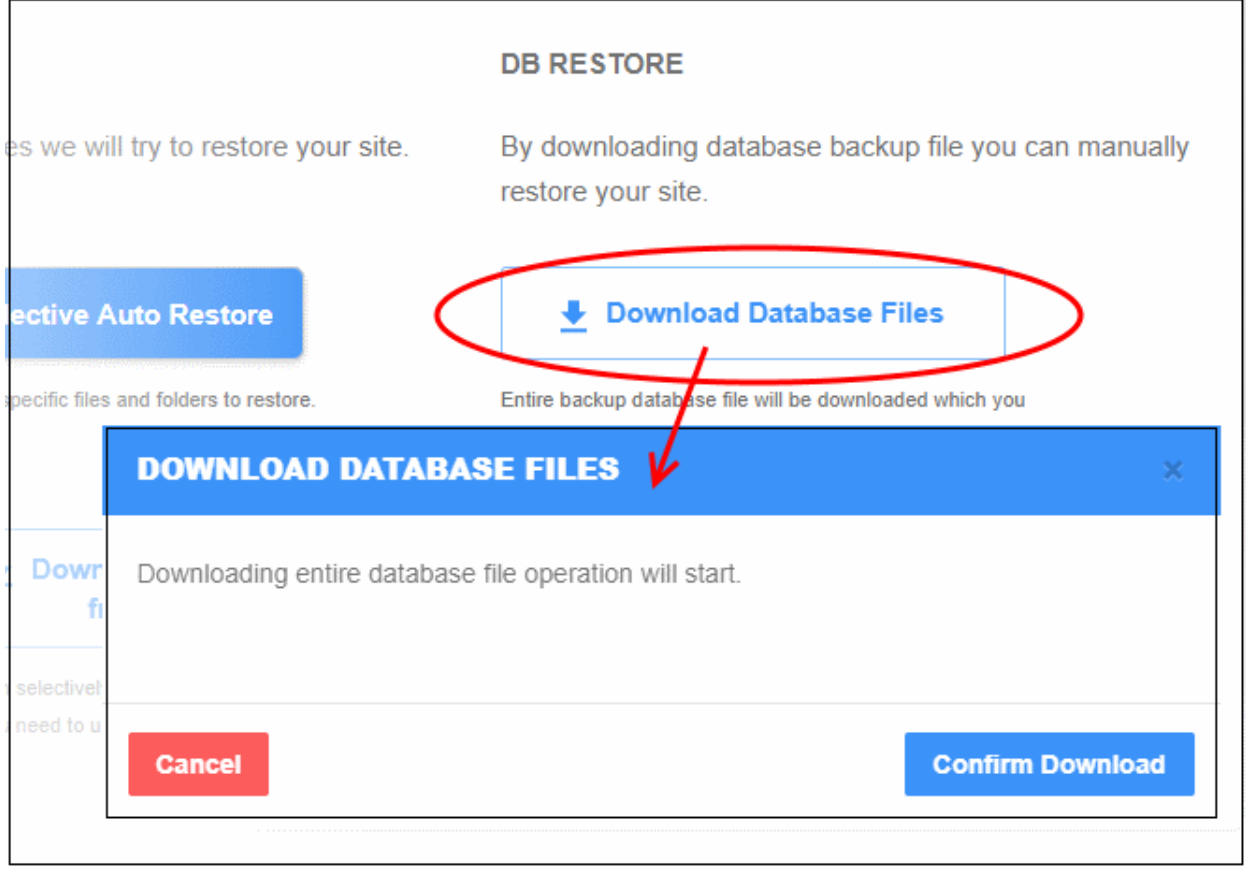

- cWatch will create a zip file containing your database. This process may take a few seconds.
- Once complete, click 'Download' in the 'Result' column:

rnmnnn

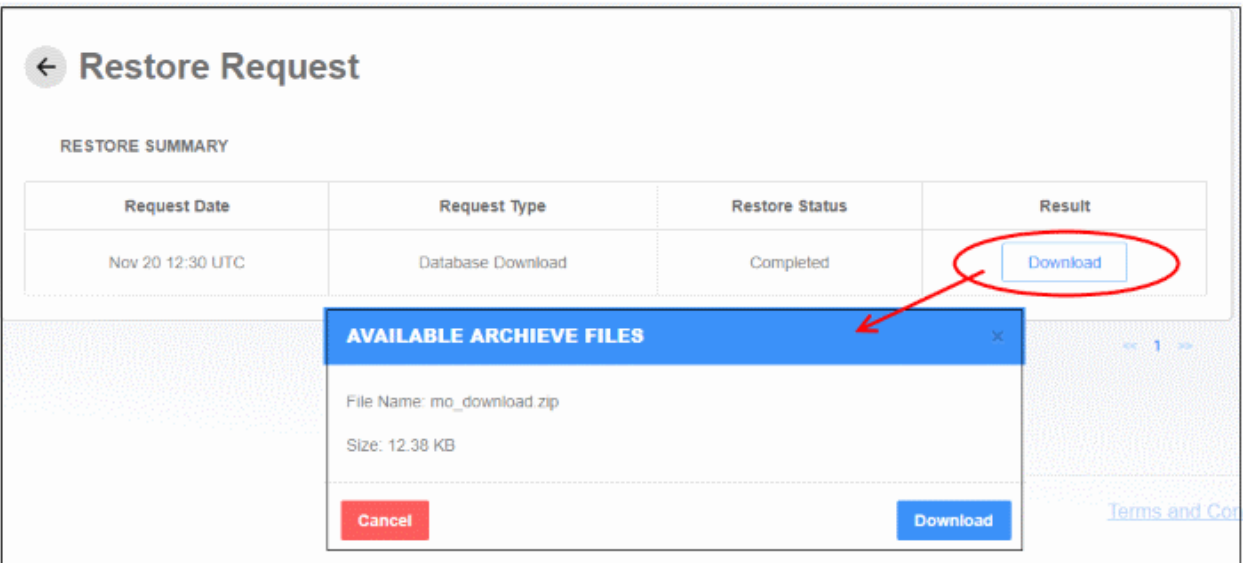

• Click 'Download' to save the zip file

#### <span id="page-50-0"></span>**View Backup Records and File Statistics**

The table at the bottom of the backup screen shows a full history of your previous backups. Details about each include the date, the success or failure of the operation, and the exact files involved. You can restore your site from any backup you have taken in the past.

The table groups backups by month:

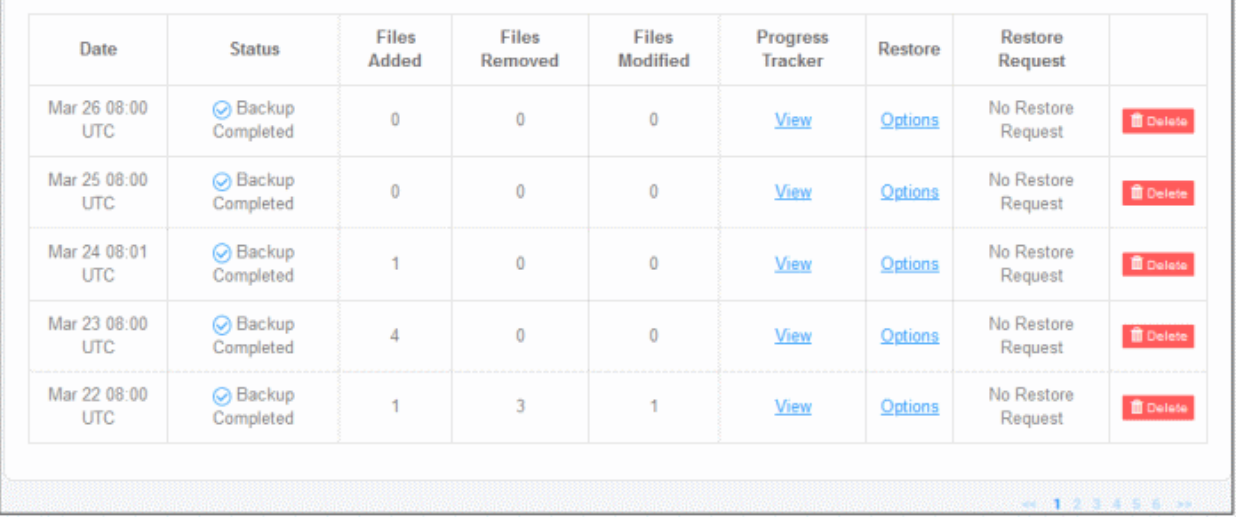

• Click 'View' in a backup record

rnı

חהחו

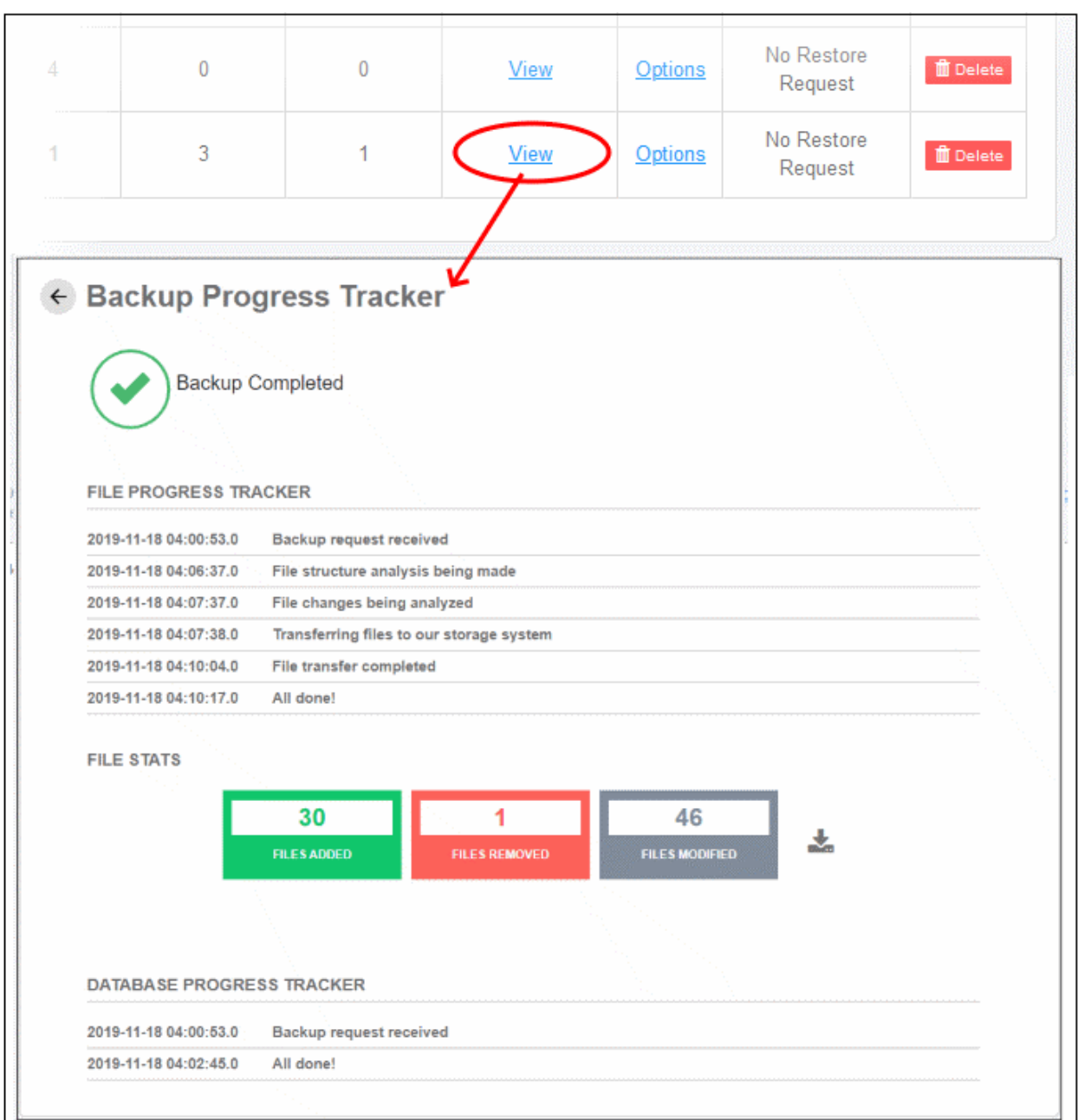

- **File Progress Tracker** Step-by-step details of website files transferred to the backup server.
- **Database Progress Tracker** Step-by-step details about the database backup operation.
- **File Stats** The number of files added, removed or modified. Click the download button to view the exact files involved:

**[Click here](https://help.comodo.com/topic-285-1-848-11493-View-Backup-Records-and-File-Statistics.html)** for more information about backup records and file statistics.

#### <span id="page-51-0"></span>**Delete Backups**

- You can remove backups that you no longer require to free up space for new backups
- You may want to do this for older backups which are substantially different from the current iteration
- Backups shown here include full backups (scheduled backups) and incremental backups (on-demand backups)
- By deleting a backup, you delete both the website files and the database

Scroll down to the backup history table:

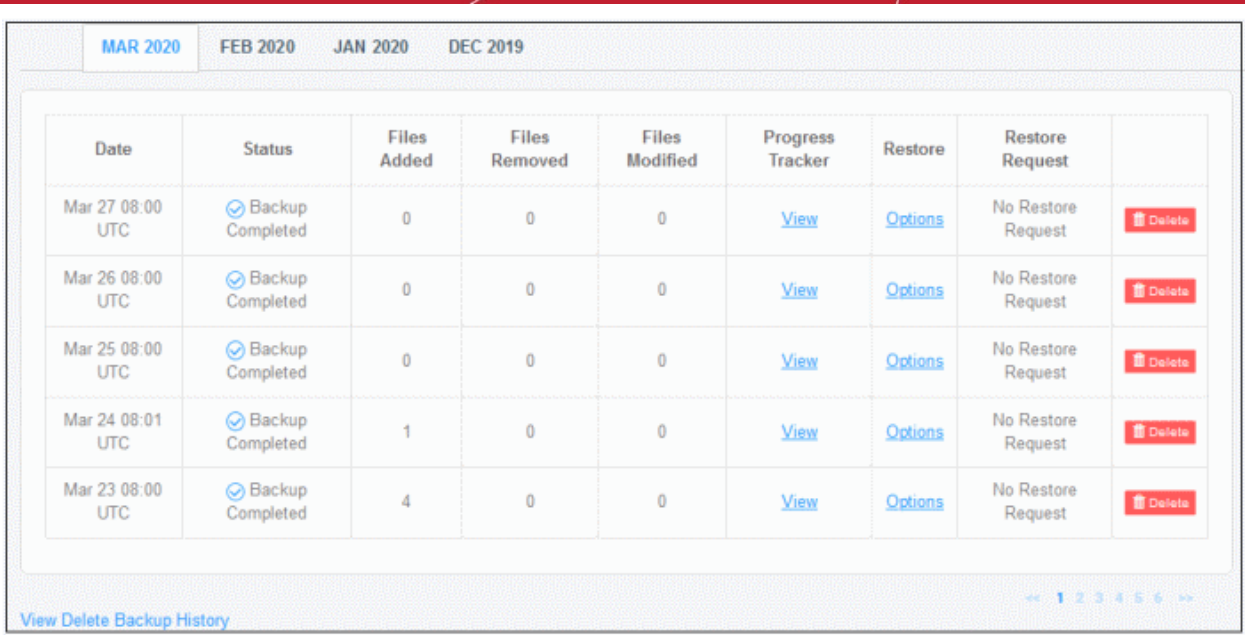

- Locate the row containing the backup you want to remove.
- Click the 'Delete' button at the end of the row.

A warning dialog is shown:

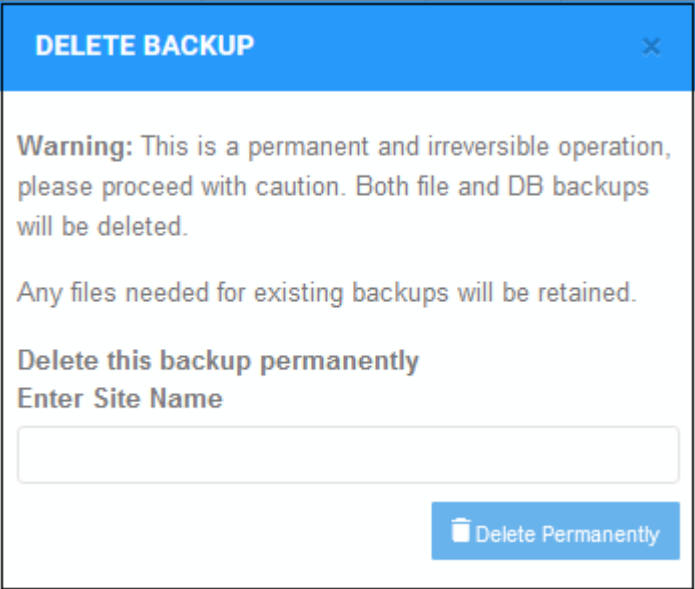

• Enter the website name in the filed and click 'Delete Permanently'

#### **View deletion history**

Deletion history shows the date of the removal, the type of backup removed, whether the operation was successful or not, and the space freed up by the removal.

• Scroll down and click 'View Delete Backup History' at the bottom:

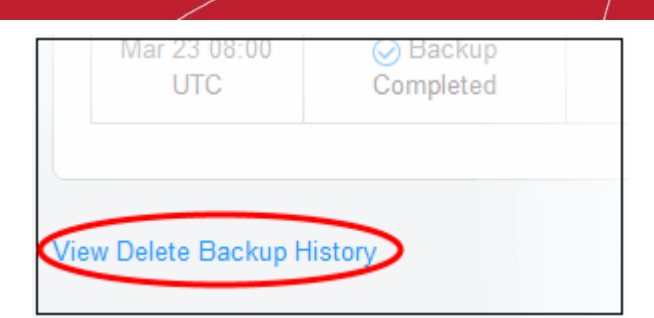

Removal history is shown as follows:

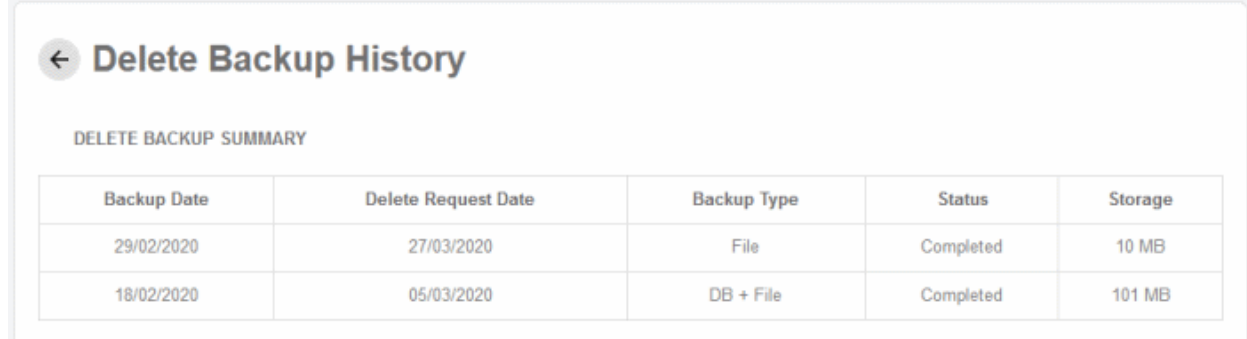

• Click 'Delete Backup History' to return to backup home page.

**[Click here](https://help.comodo.com/topic-285-1-848-15517-Delete-Backups.html)** for more information about backups removal.

### <span id="page-53-0"></span>Use the cWatch Interface

- The cWatch dashboard contains an at-a-glance summary of security status your websites
	- Click the 'cWatch' logo in the top-left corner to open the dashboard at any time
- The drop-down on the left lets you choose the domain you want to manage and to view threat statistics.
- Links to all major areas of the interface are in the top menu:

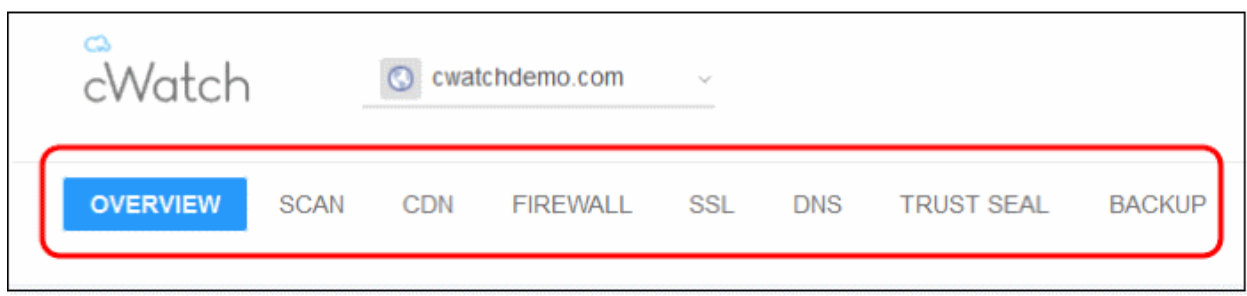

**Overview** – Shows security and performance data from each cWatch module. See **<https://help.comodo.com/topic-285-1-848-11010-Website-Overview.html>** for more details.

**Scan** – There are three types of scan:

- 1. **Website scan** A first-level scan that checks front-end files for threats, blacklist status, missing headers, SSL errors, and more. The website scan runs automatically right after you add a site to cWatch. No configuration required. See **<https://help.comodo.com/topic-285-1-848-15277-Website-Scans.html>** for more details.
- 2. **Website Files Security scan** A full, deep-scan of your website's front and back-end files for all known

threats. You can schedule malware scans to run at a time that suits you, and you can also configure automatic removal of discovered threats. You need to upload our .php file to the server to enable malware scans. See **<https://help.comodo.com/topic-285-1-848-11011-Website-Files-Security-Scans.html>** for more details.

- 3. **Vulnerability scan** there two types of vulnerability scan:
	- i. **CMS vulnerability scans** Identifies weaknesses in your content management system (CMS). You can enable weekly automatic scans on each protected site, and can also run on-demand scans at any time. The scanner supports the following types of CMS:

**WordPress** Joomla Drupal ModX Typo3

ii. **OWASP top-ten threats** – Scans for the top-10 threats identified by the Open Web Application Security Project (OWASP). You can schedule weekly automatic scans on each protected site, and run on-demand scans at any time.

See **<https://help.comodo.com/topic-285-1-848-11492-Vulnerability-Scans.html>** for more details.

- **CDN** Configure the cWatch content delivery network and view traffic for your site. This includes total data usage, status/error-code distribution, and the geographic locations from which your site was accessed. See **<https://help.comodo.com/topic-285-1-848-11495-Content-Delivery-Network.html>** to find out more.
- **Firewall** Configure Web Application Firewall (WAF) policies for the domain and create your own custom firewall rules. View attack and threat statistics on your domains. See **[https://help.comodo.com/topic-285-](https://help.comodo.com/topic-285-1-848-13906-Firewall-Rules.html) [1-848-13906-Firewall-Rules.html](https://help.comodo.com/topic-285-1-848-13906-Firewall-Rules.html)** for more information.
- **SSL** Secure the traffic between the CDN edge servers and your website visitors. You can get a complimentary SSL certificate from Comodo. Alternatively, you can upload an existing certificate. See **<https://help.comodo.com/topic-285-1-848-12464-SSL-Configuration.html>** for more details.
- **DNS** Configure DNS and nameservers in order to enable cWatch protection. See **<https://help.comodo.com/topic-285-1-848-12463-DNS-Configuration.html>** for more information.
- **Trust Seal** Add a cWatch site seal on managed websites. There are two types of seals: 'Malware Free' and 'Protected'. See **[https://help.comodo.com/topic-285-1-848-13683-Add-Trust-Seal-to-your-](https://help.comodo.com/topic-285-1-848-13683-Add-Trust-Seal-to-your-Websites.html)[Websites.html](https://help.comodo.com/topic-285-1-848-13683-Add-Trust-Seal-to-your-Websites.html)** for more details.
- **Backup** Backup your entire website and databases to our highly secure cWatch servers. Restore your website with a single click. See **[https://help.comodo.com/topic-285-1-848-15272-Back-up-your-](https://help.comodo.com/topic-285-1-848-15272-Back-up-your-Website.html)[Website.html](https://help.comodo.com/topic-285-1-848-15272-Back-up-your-Website.html)** for more information.

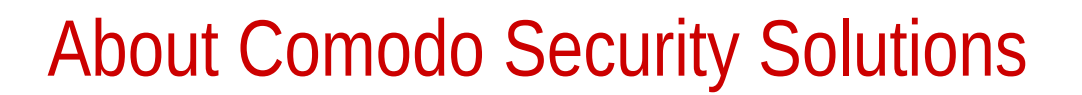

Comodo Security Solutions is a global innovator of cybersecurity solutions, protecting critical information across the digital landscape. Comodo provides complete, end-to-end security solutions across the boundary, internal network and endpoint with innovative technologies solving the most advanced malware threats. With over 80 million installations of its threat prevention products, Comodo provides an extensive suite of endpoint, website and network security products for MSPs, enterprises and consumers.

Continual innovation and a commitment to reversing the growth of zero-day malware, ransomware, data-breaches and internet-crime distinguish Comodo Security Solutions as a vital player in today's enterprise and home security markets.

## About Comodo Cybersecurity

In a world where preventing all cyberattacks is impossible, Comodo Cybersecurity delivers an innovative cybersecurity platform that renders threats useless, across the LAN, web and cloud. The Comodo Cybersecurity platform enables customers to protect their systems and data against even military-grade threats, including zero-day attacks. Based in Clifton, New Jersey, Comodo Cybersecurity has a 20-year history of protecting the most sensitive data for both businesses and consumers globally. For more information, visit comodo.com or our **[blog](https://blog.comodo.com/#_ga=2.176947941.1387371116.1528275014-1906916102.1521629515)**. You can also follow us on **[Twitter](https://twitter.com/ComodoDesktop)** (@ComodoDesktop) or **[LinkedIn](https://www.linkedin.com/company/comodo)**.

1255 Broad Street Clifton, NJ 07013 United States Tel : +1.888.266.6361 Tel : +1.703.581.6361 **[https://www.comodo.com](https://www.comodo.com/)** Email: **[EnterpriseSolutions@Comodo.com](mailto:EnterpriseSolutions@Comodo.com)**